# **TANDES 電節元2014** 概説書

N 株式会社 システムズ ナカシマ

### 目次

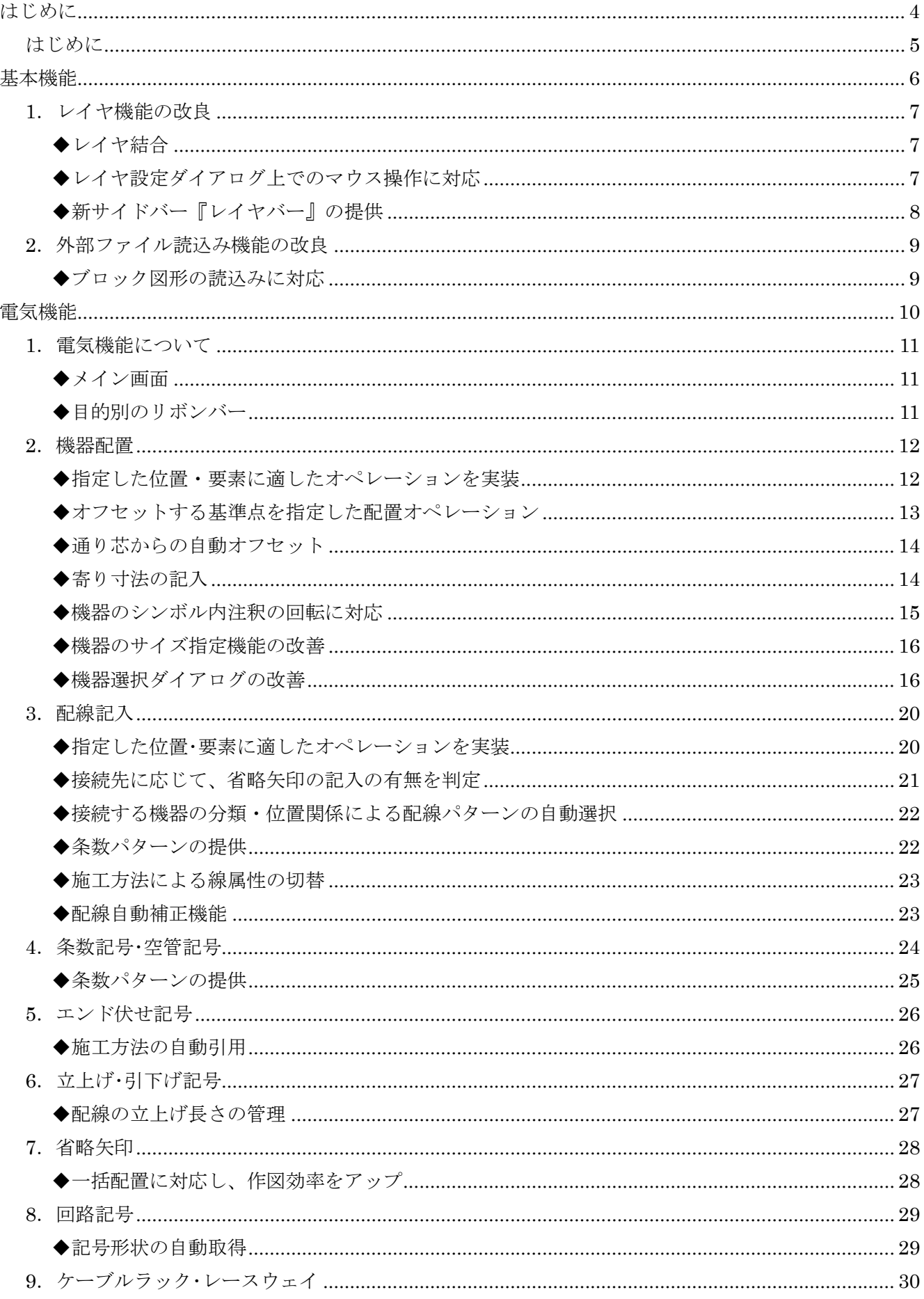

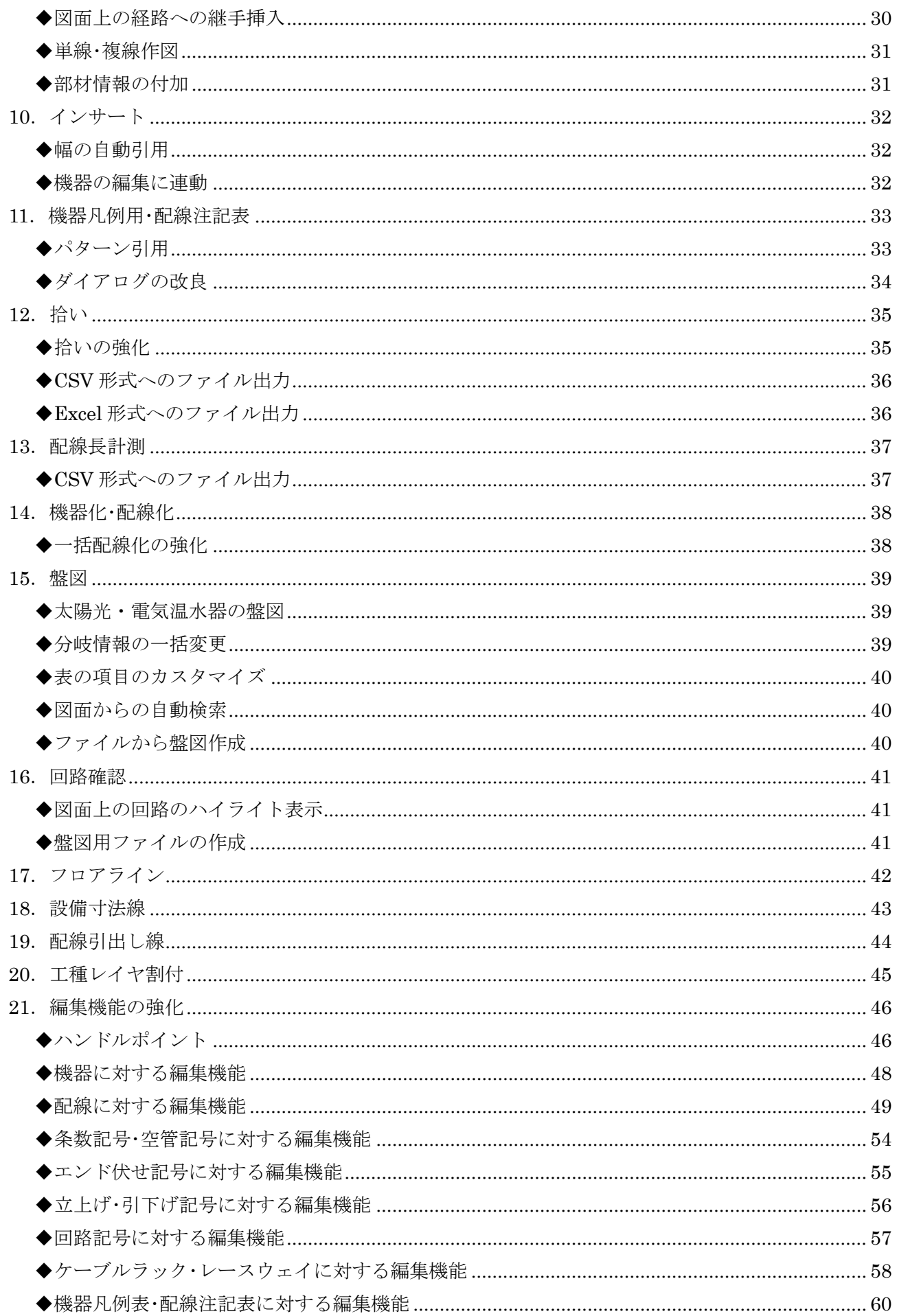

ANDES 電匠 2014 概説書

## はじめに

#### はじめに

ANDES 電匠 2014 は、電気設備図面の作成に特化した専用 CAD です。 建築図をベースに電気設備図を描くための準備作業を、効率的に支援します。 各種機器配置と配線記入を中心とした専用機能で、図面作成にかかる時間を大幅に短縮できます。

ANDES 電匠 2014 概説書

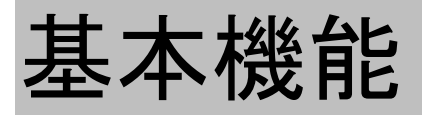

#### **1**.レイヤ機能の改良

ANDES2014 では、レイヤ機能の強化を行っています。これにより、外部ファイル読込み後のレイヤ整備の操作 性を向上しました。

#### ◆レイヤ結合

レイヤ設定ダイアログに、レイヤ結合(1)のボタンを追加しました。レイヤ一覧の選択チェック欄(2)で、 結合したいレイヤにチェックを入れ、レイヤ結合(①)のボタンをクリックすることで、選択したレイヤを一 括で結合することができます。

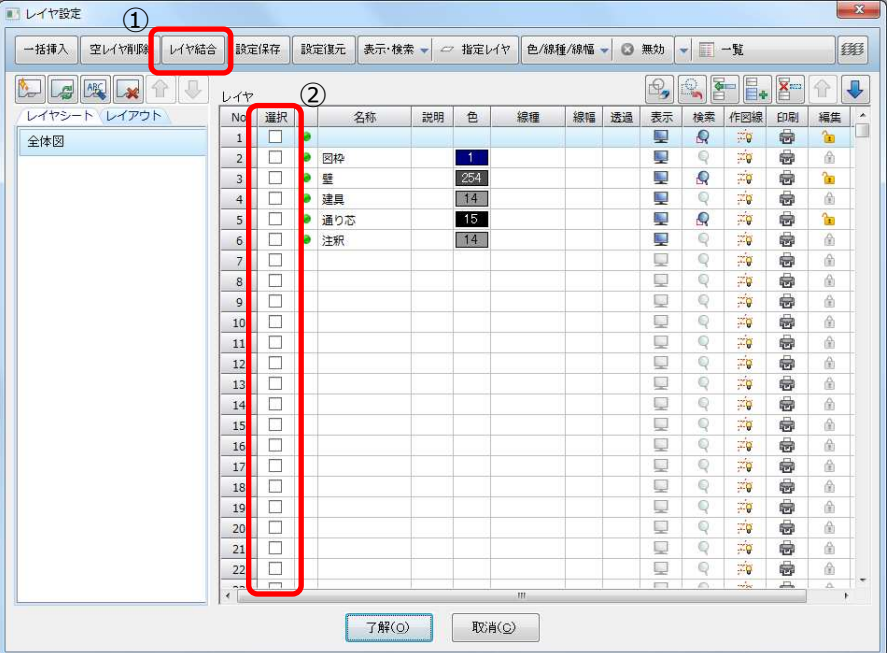

結合は、選択したレイヤの中で、先頭となるレイヤに対して行われます。

例)3 番~5 番のレイヤを選択した場合、3 番のレイヤに結合します。

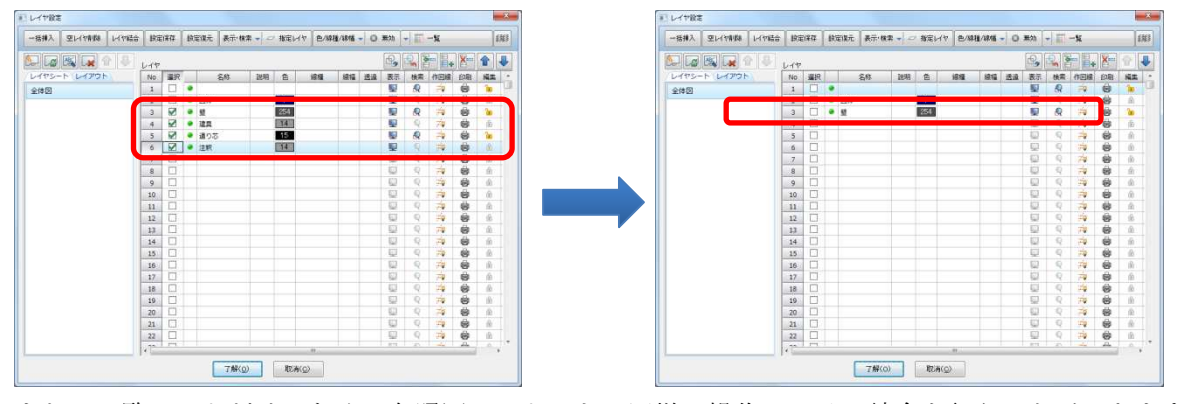

また、一覧モードだけでなく、参照図モードでも、同様の操作でレイヤ結合を行うことができます。

#### ◆レイヤ設定ダイアログ上でのマウス操作に対応

レイヤ設定ダイアログを参照図モードで利用している場合、図面のプレビュー上でのマウス操作に対応しまし た。作業ウィンドウ上と同様に、マウススクロールによる拡大・縮小や、スクロールボタンをクリックした状 態での画面移動を行うことができます。

これによって、レイヤ設定ダイアログを起動した状態でも、各レイヤの要素を確認をしながら、レイヤの各種 操作を行うことができるようになりました。

#### ◆新サイドバー『レイヤバー』の提供

サイドバーに新たに「レイヤバー」を追加しました。

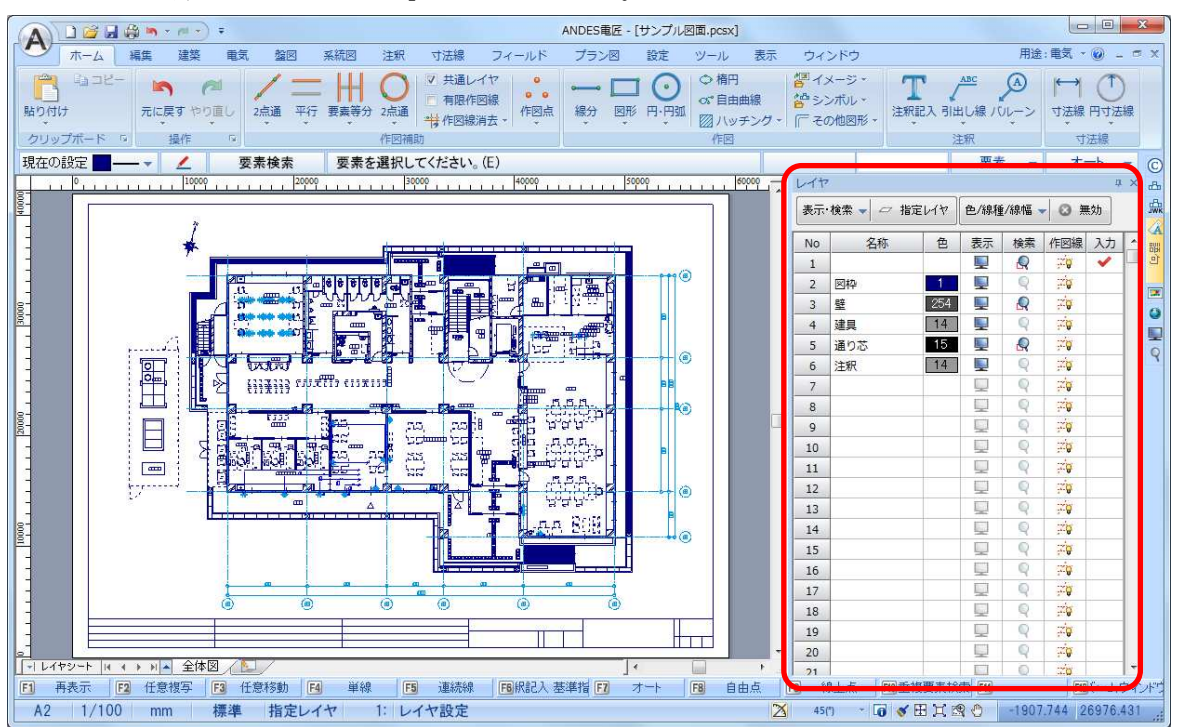

これまでは、レイヤ設定ダイアログ上という限られた画面内でしか、レイヤの確認や編集を行うことができま せんでしたが、「レイヤバー」を用いることで、作図をしながらレイヤの状態を確認したり、レイヤの編集を 行うことが可能になりました。

「レイヤバー」に表示される項目は、レイヤ設定ダイアログと同様に、システム設定ダイアログの【表示/レ イヤとシート】で設定することができます。

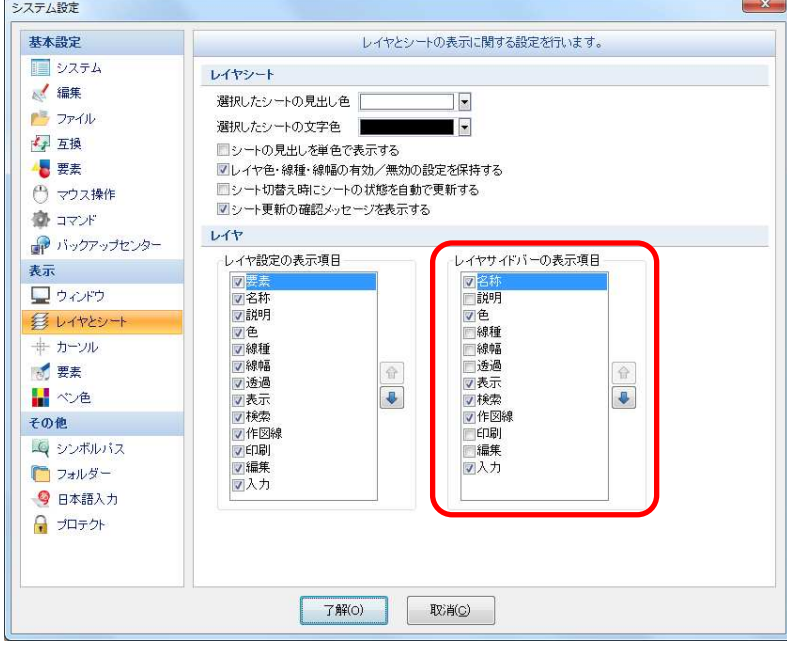

#### ◆ブロック図形の読込みに対応

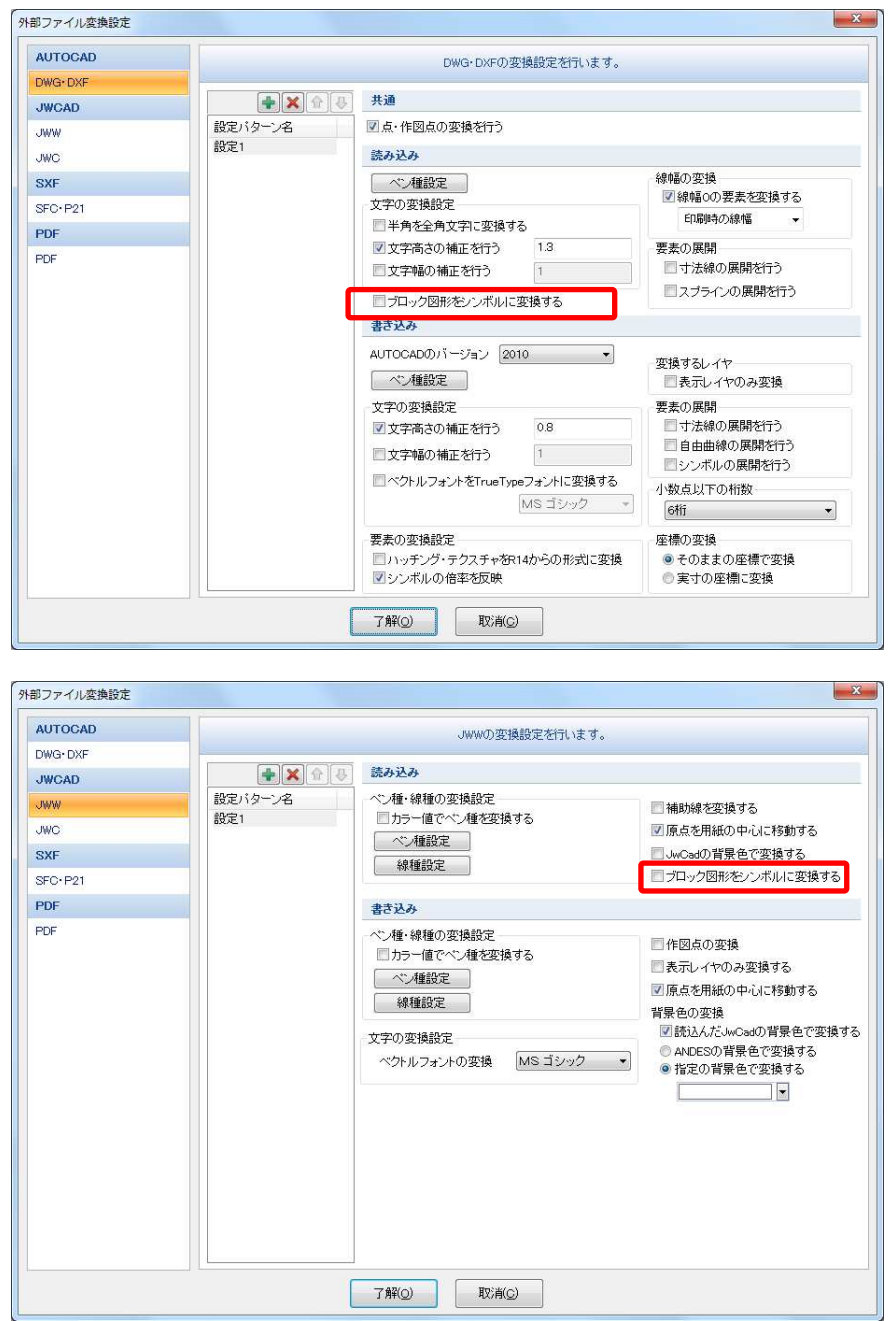

ANDES 電匠 2014 概説書

### 電気機能

#### ◆メイン画面

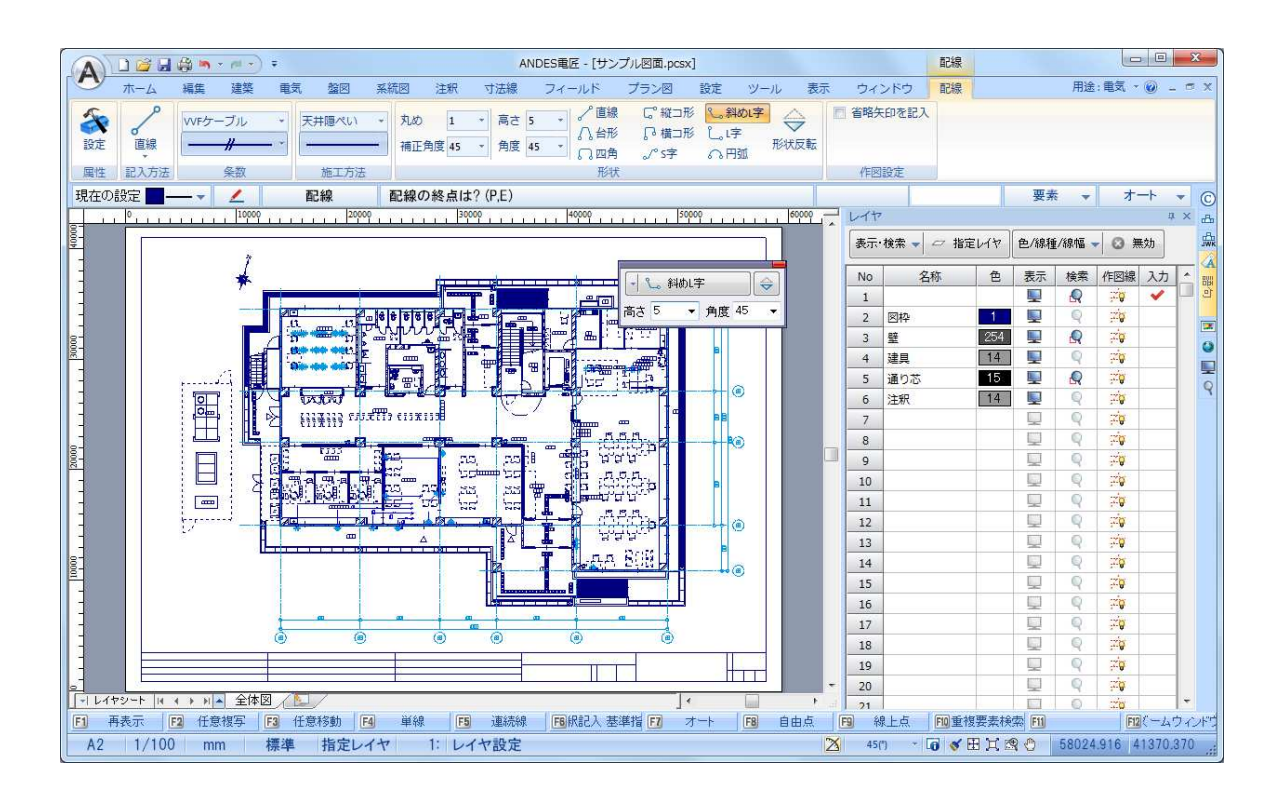

#### ◆目的別のリボンバー ◆目的別のリボンバー

電気の専用機能は、「作図準備」「電気」「系統図」の3つのタブで構成されています。

作業シーン合わせて機能が用意されており、タブの切り替え操作を最小限におさえることができます。

#### 作図準備リボンバー

外部ファイルを開いて、作図前の準備をするためのリボンバーです。

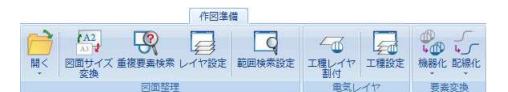

#### 電気リボンバー

電気図面を作成するためのリボンバーです。  $\mathbb{R}$ 

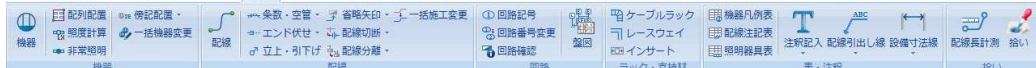

#### 系統図リボンバー

系統図を作成するためのリボンバーです。

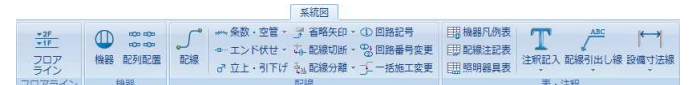

#### **2**.機器配置

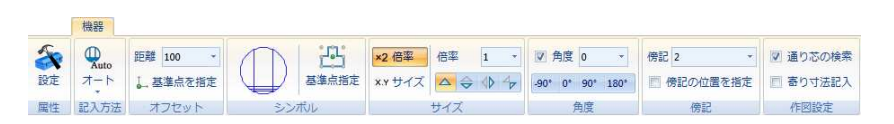

配置する位置に応じて、最適な配置方法を自動選択します。

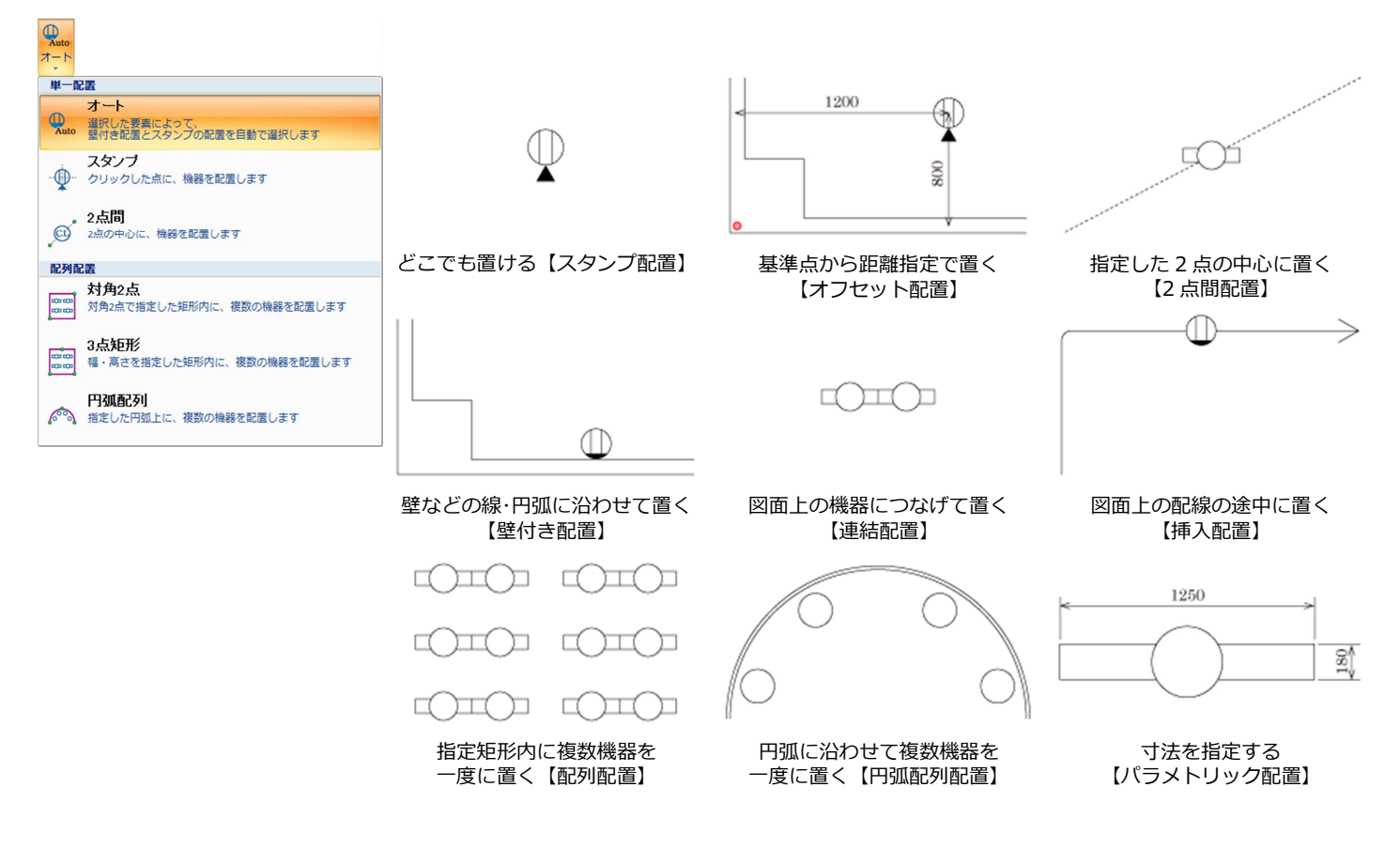

#### ◆指定した位置・要素に適したオペレーションを実装

指定した位置や選択した要素に応じて、最適なオペレーションで配置することができます。

#### 任意の点を指定した場合

指定した位置に、機器を配置します。(スタンプ配置オペレーション)

#### 線分・円弧を選択した場合

選択した線分・円弧に沿うように、スライドさせながら、配置位置を指定します。(壁付きオペレーション)

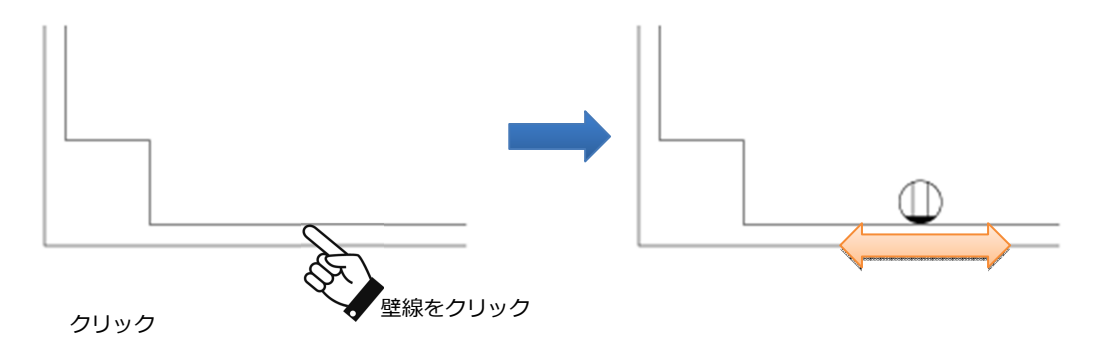

#### 配線を選択した場合

選択した配線上に、機器を挿入させた状態でスライドさせながら、配置位置を指定します。(機器挿入オペレ ーション)

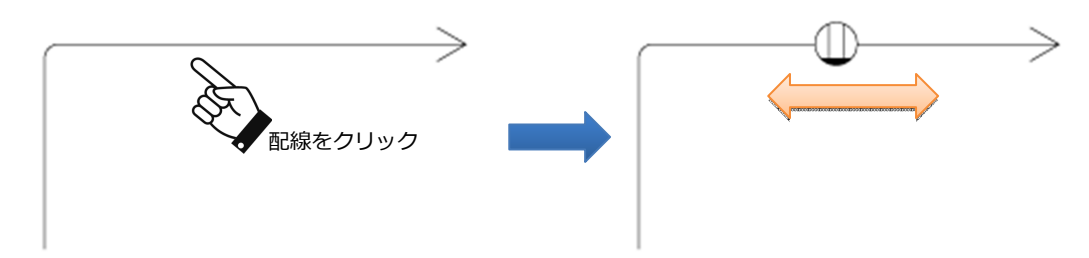

#### 機器を選択した場合

選択した機器と連結するように、上下左右の四方向から、配置位置を指定します。(機器連結オペレーション)

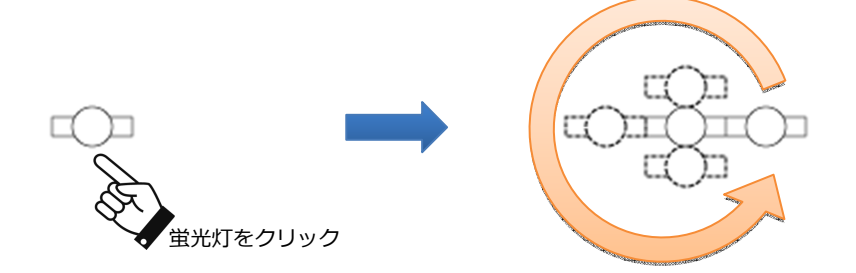

#### ◆オフセットする基準点を指定した配置オペレーション

機器配置のオペレーション中に、オフセット基準点を指定する割込み機能を提供しています。 オフセットする基準点を指定することで、寸法ナビゲーションによる基準点からの距離を確認しながら、配置 位置を指定することができます。

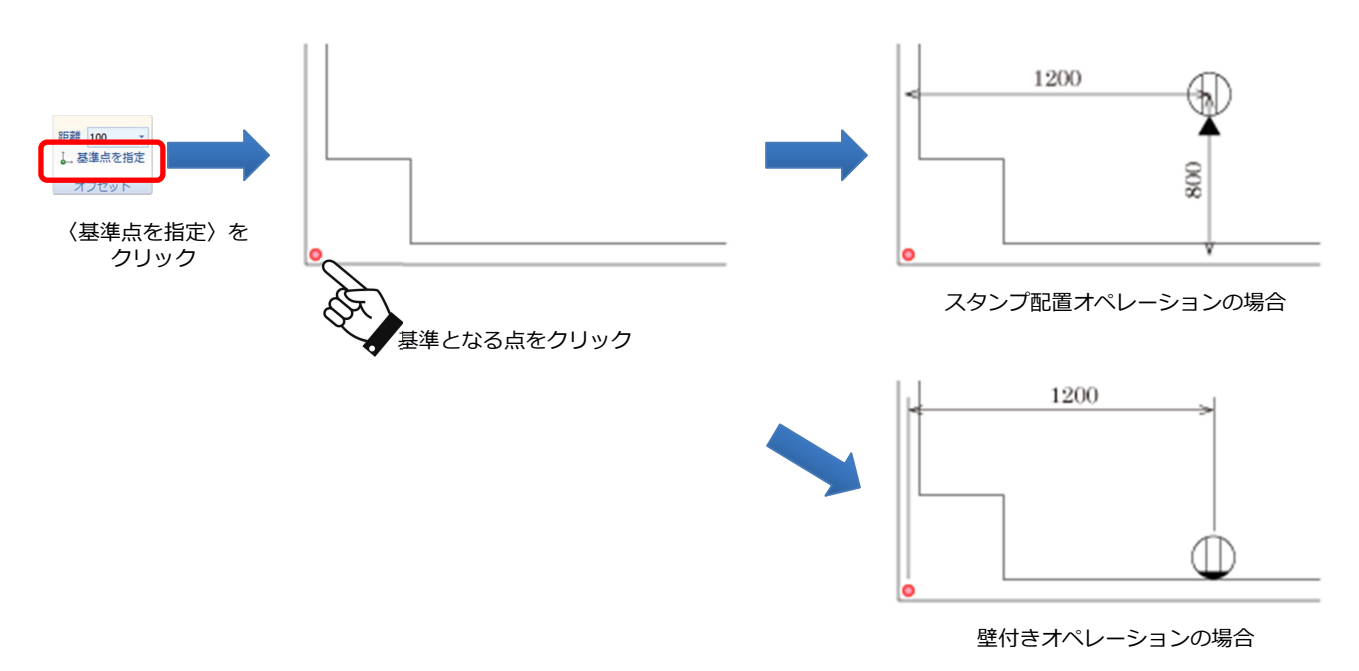

#### ◆通り芯からの自動オフセット

マウスの位置に最も近い通り芯を自動的に検索し、通り芯からのオフセット配置をすることができます。

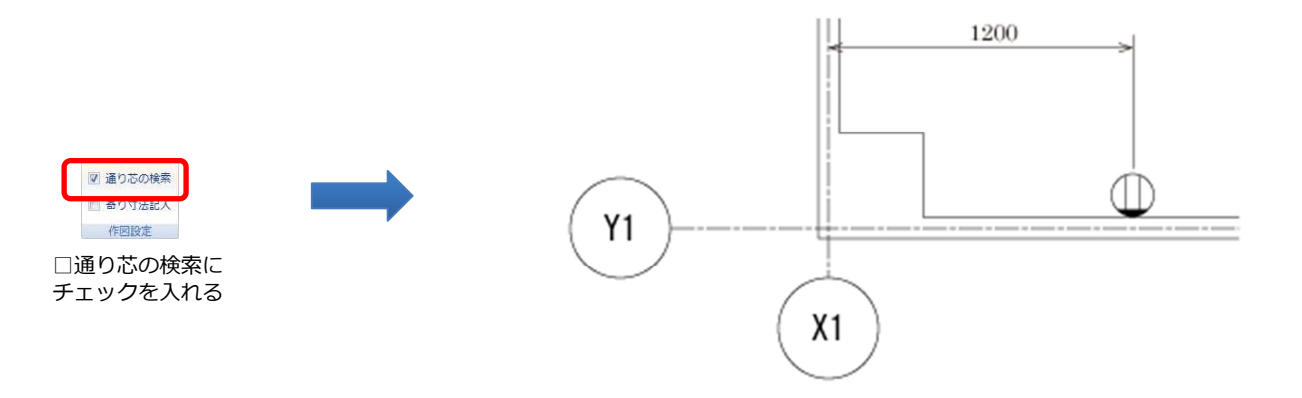

#### ◆寄り寸法の記入

機器配置と同時に寄り寸法を配置することができます。

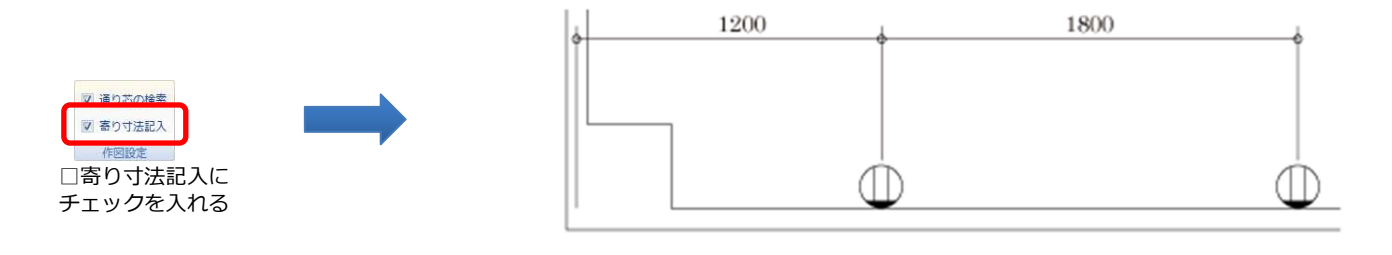

#### ◆機器のシンボル内注釈の回転に対応

Ver3.X 系のシステムでは、必ずシンボルの傾きに応じて回転していましたが、電匠では、シンボル内の注釈 の回転方法を指定できるようになりました。

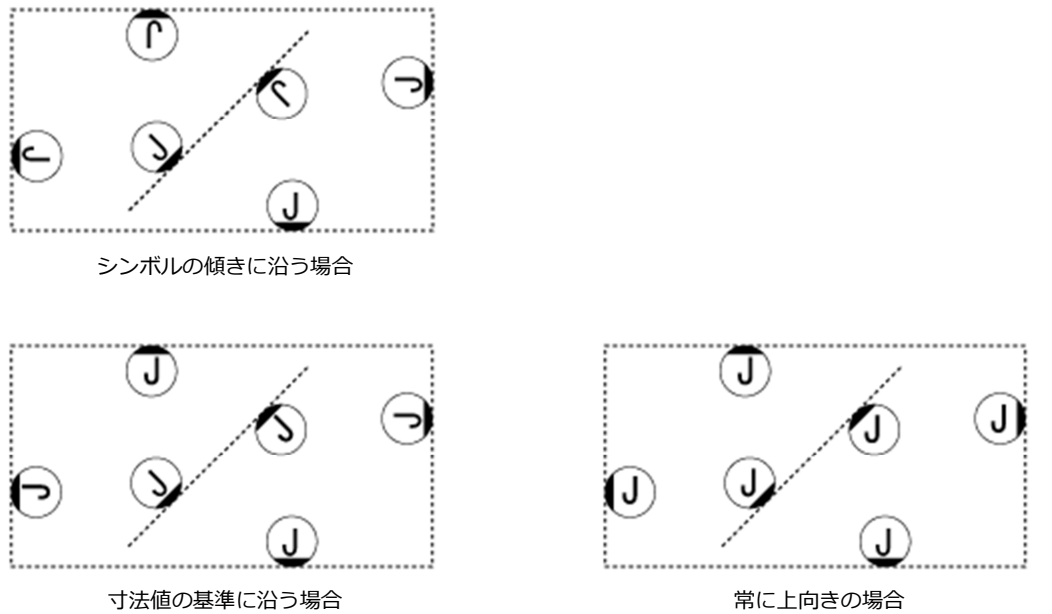

【電気設定】または【機器】の属性設定ダイアログで回転方法を指定します。シンボル内注釈の文字数が"1 文字"と"2 文字以上"のそれぞれで設定することができます。

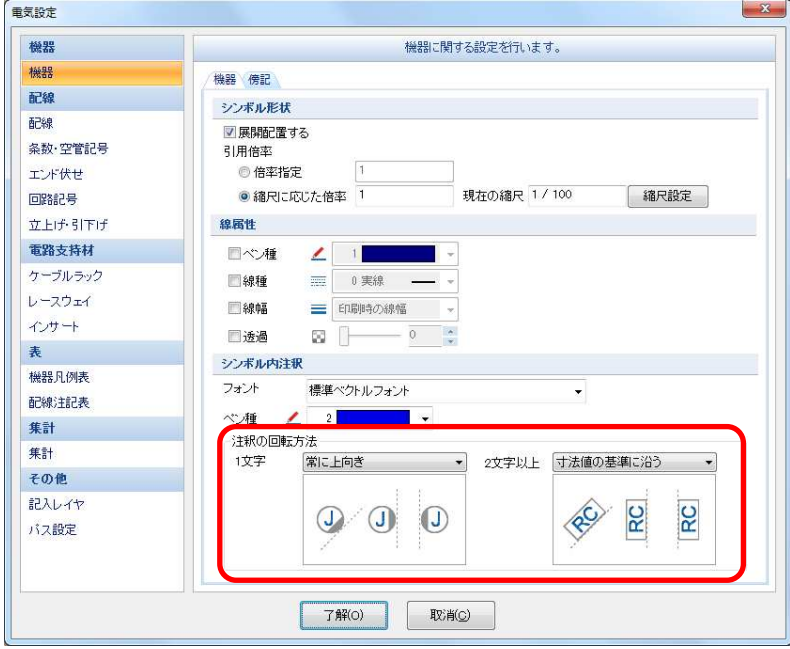

#### ◆機器のサイズ指定機能の改善

シンボルをサイズ指定で引用する場合、蛍光灯などの照明器具シンボルに対してサイズ反映の処理を改善しま した。Ver3.X 系のシステムでは、縦・横が異縮尺となるサイズを指定した場合、円が楕円になるなど、形状崩 れが発生するため、利用できるシンボルが限られていました。

電匠では、シンボルの形状に応じて、形を保持できるよう、提供シンボルのデータと処理を改良しました。こ れによって、照明器具の取り合いを確認することにも利用できるようになりました。

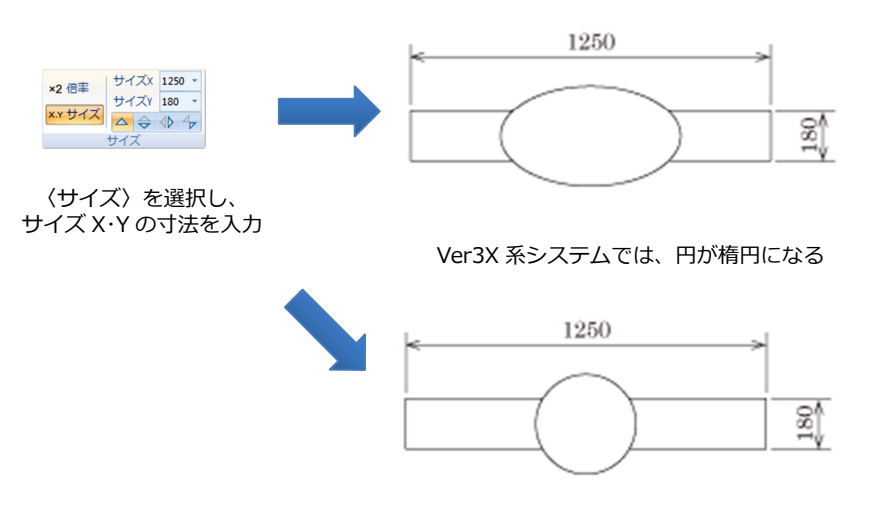

電匠では、円のまま指定サイズに伸縮する

#### ◆機器選択ダイアログの改善

Ver3.X 系までのシステムは、傍記付き機器を利用する場合、傍記付きシンボルを事前に登録しておくか、シ ンボル配置後に傍記用文字を入力して配置する必要があった

電匠では、「シンボル+傍記用文字」の組合せが登録された機器マスタを初期提供しています。それによって、 機器を選択する際は、その組合せを選択するだけで配置することができ、傍記用文字を入力する必要がありま せん。機器マスタに存在しない組合せは、これまで同様に、任意に文字を入力して配置したり、配置後にその 組合せを機器マスタに登録することも可能です。

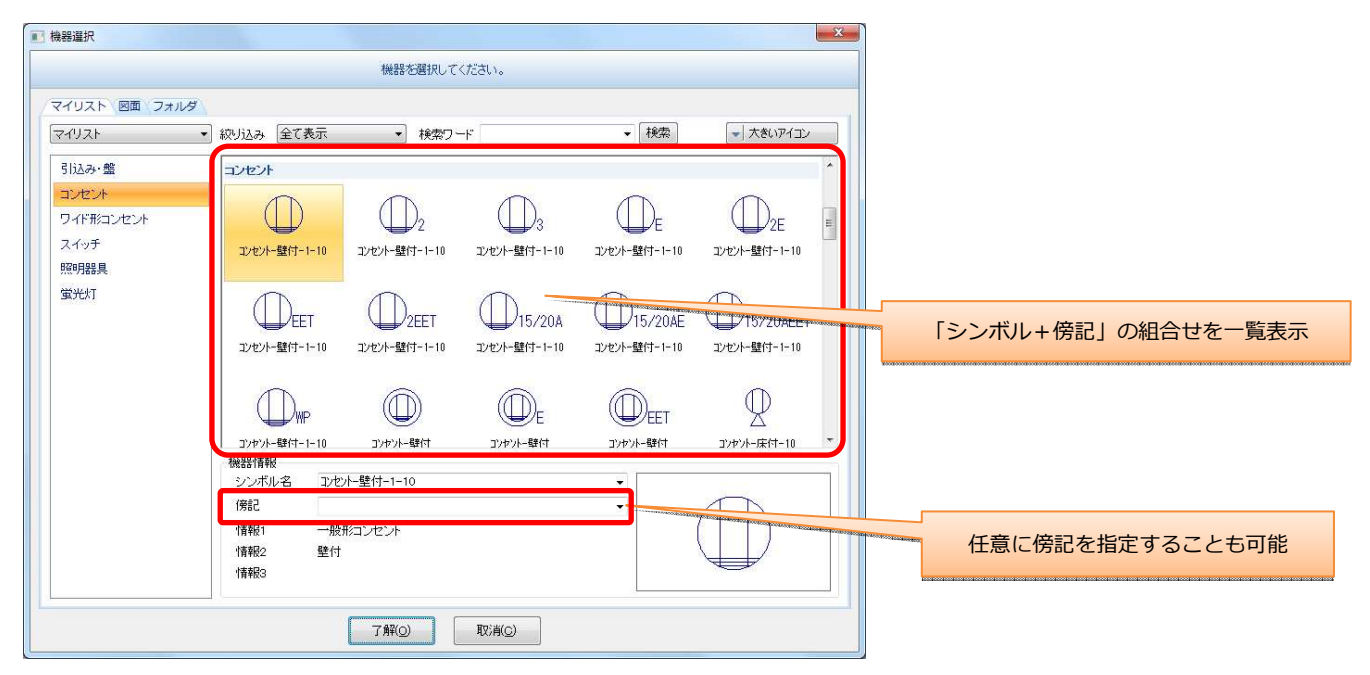

#### マイリストのグループ分けを柔軟にし、カテゴリごとの一覧を初期提供

カテゴリ(工種)ごとにグループ分けした一覧を初期提供 初心者の方でも、シンボルを探しやすい環境

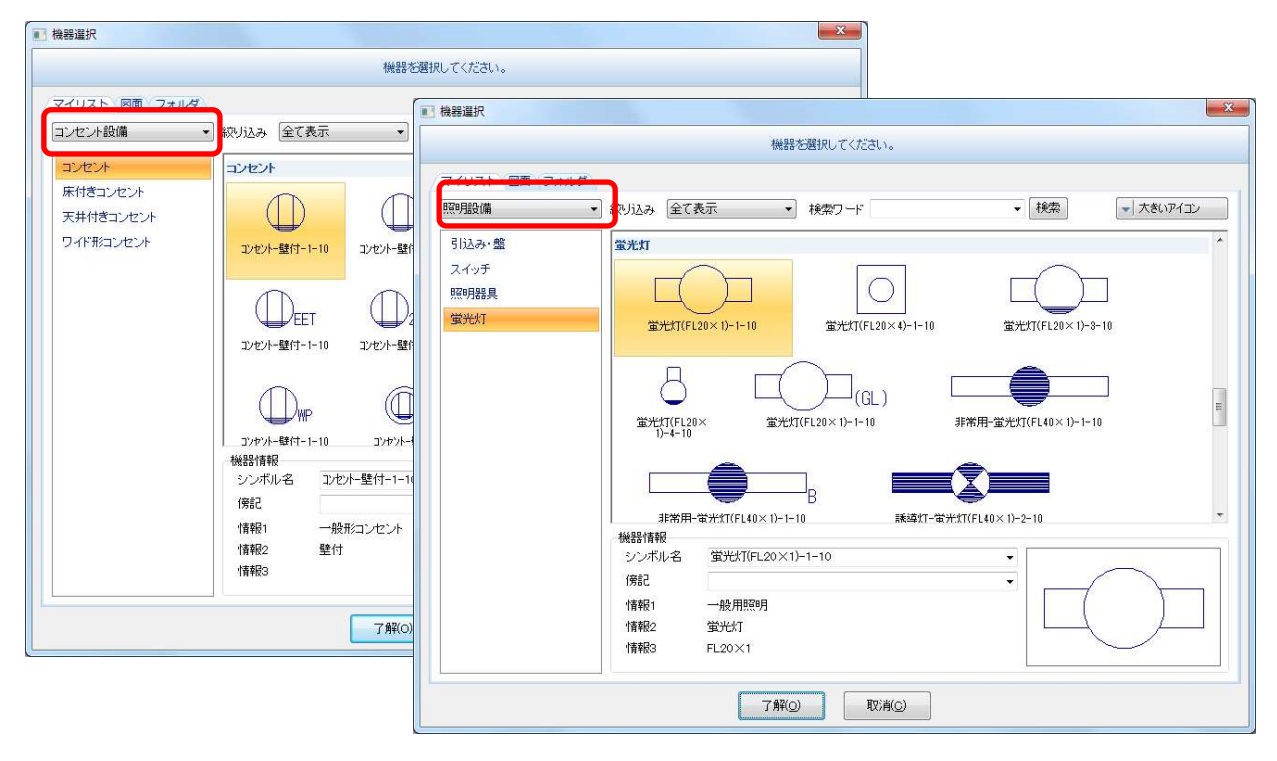

#### 分類の絞り込み機能で、探しやすい一覧表示

シンボルの分類を絞り込むことで、目的のシンボルを探しやすくしています。絞り込みの項目は、シンボル に設定された「小分類」が対象となります。分類は、右クリックメニューの【電気シンボル情報の編集】で 設定することができます。

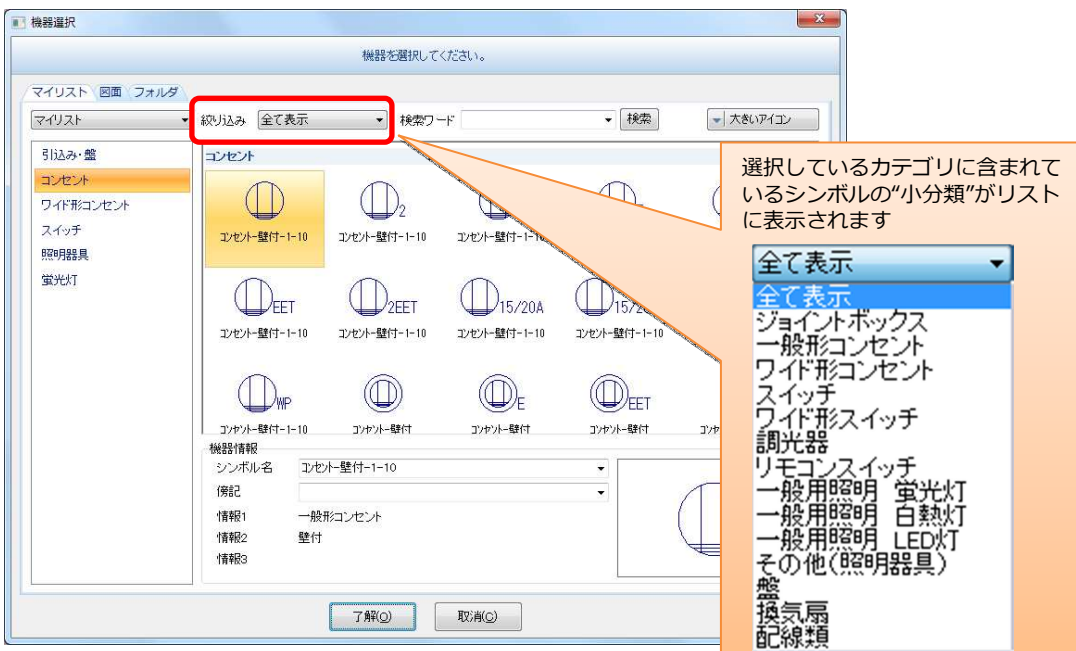

#### シンボルの検索機能を提供

シンボルの検索機能に対応しました。

入力した検索ワードが、シンボル名・シンボル情報 1~3・電気シンボル情報のどれかに該当した場合、検索 結果に表示されます。

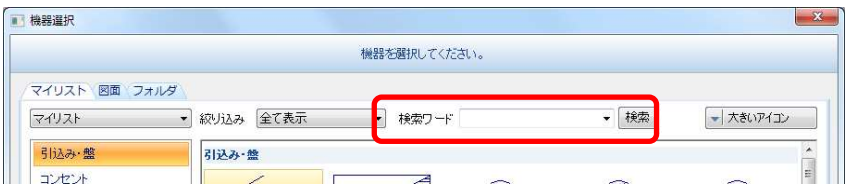

#### 図面上に配置されている機器を簡単に選択

図面タブでは、図面上に配置されている機器がピックアップされて一覧表示されます。そのため、配置済み の機器であれば、一覧より簡単に選択して、配置することができます。

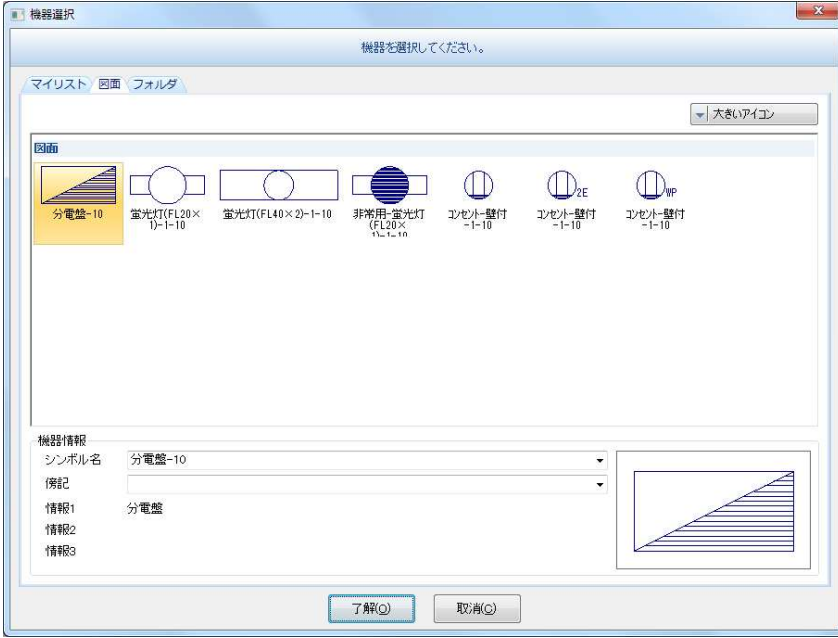

#### 部材情報としての利用価値の向上

「シンボル+傍記用文字」を機器マスタで管理することにより、拾いの資材情報としても活用できるように なりました。

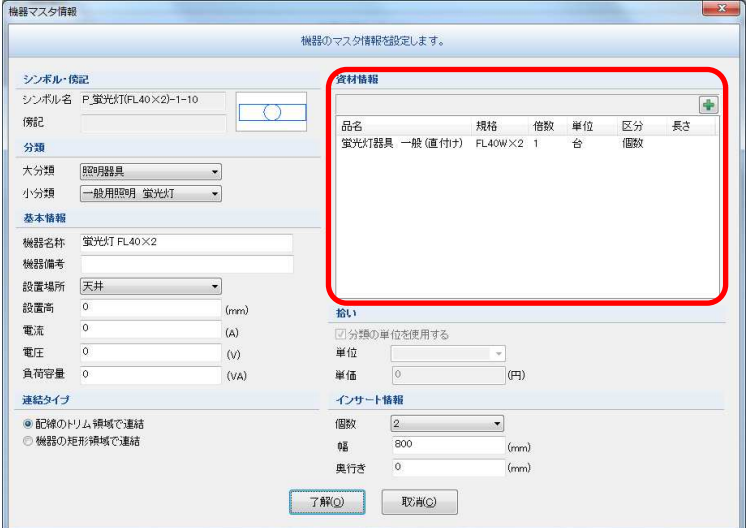

※ 詳細は、12. 拾いを参照してください。

#### **3**.配線記入

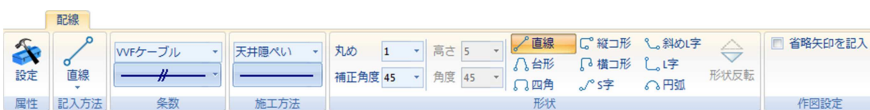

接続する機器の位置関係や種類・向きに応じて、最適な配線形状が自動で選択されます。

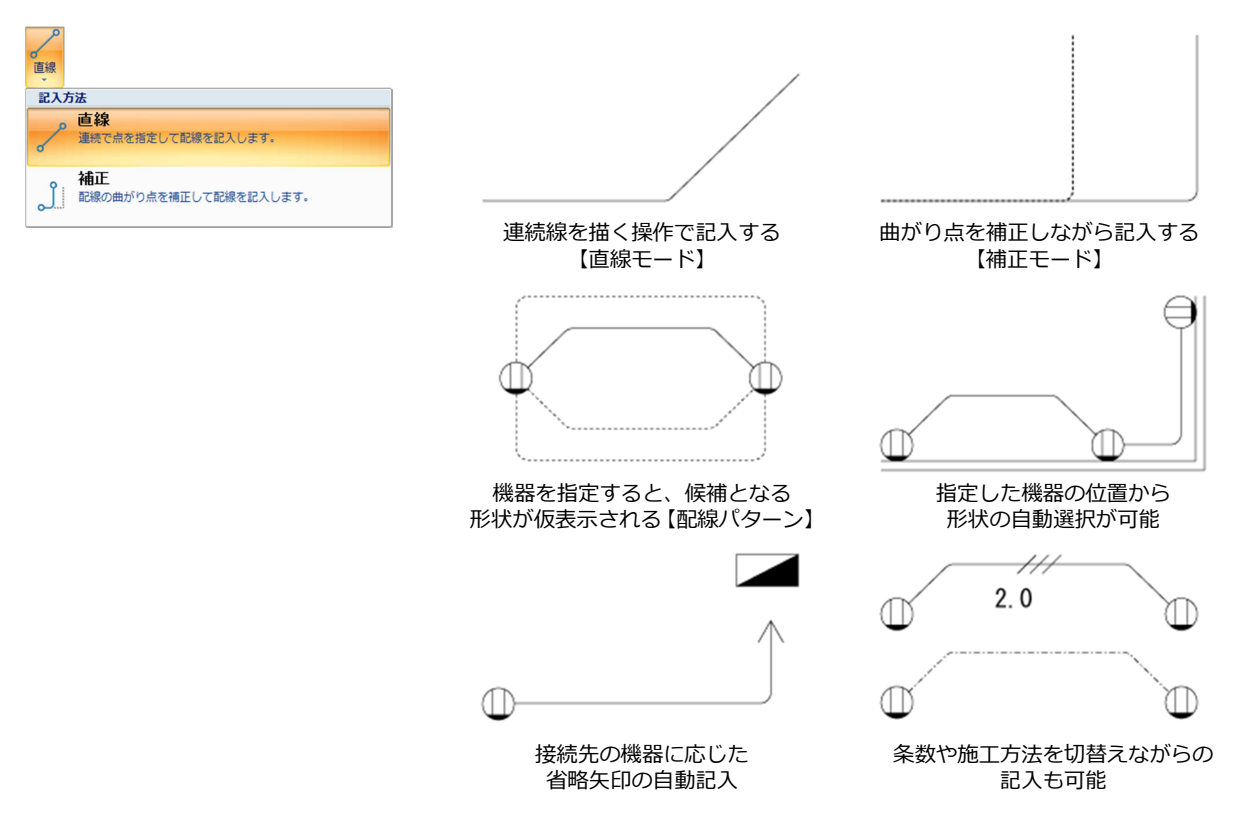

#### ◆指定した位置・要素に適したオペレーションを実装

指定した位置や選択した要素に応じて、最適なオペレーションで配置することができます。

#### 任意の点を指定した場合

(自由配線オペレーション)

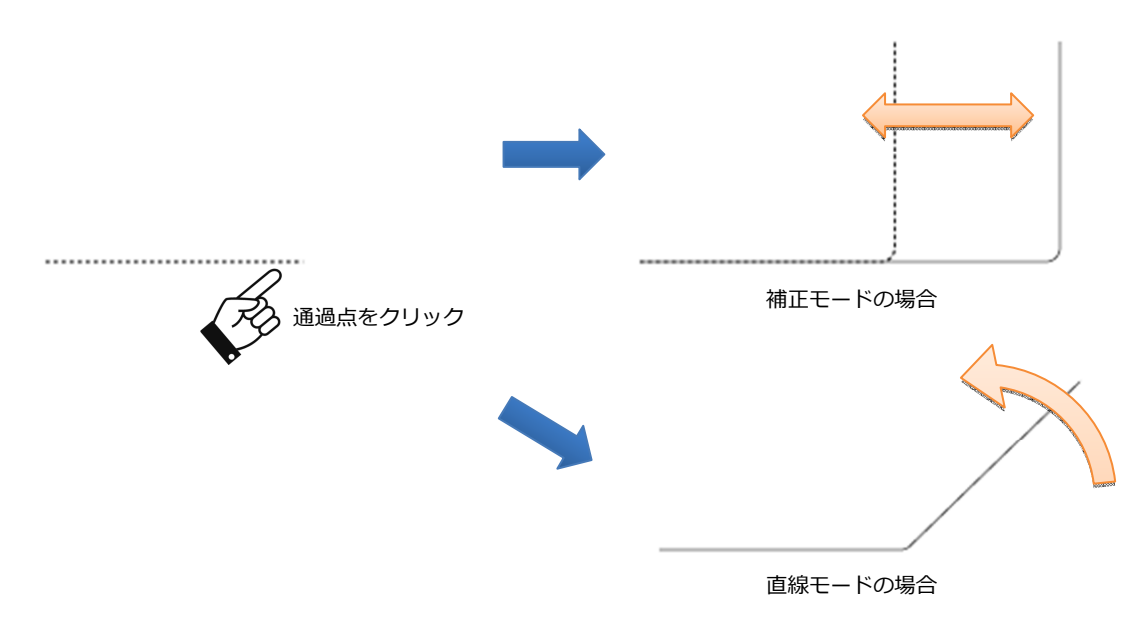

#### 機器同士を選択した場合

(パターン配線オペレーション)

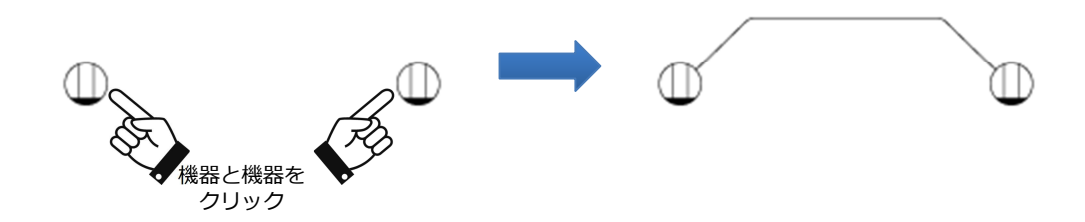

#### ◆接続先に応じて、省略矢印の記入の有無を判定

Ver3.X 系のシステムでは、"□省略矢印を記入"にチェックを入れていた場合、配線の終点に必ず省略矢印を 記入していました。電匠では、配線の終点の接続先を判定して、省略矢印の記入オペレーションに切り替りま す。

#### 終点に何も接続していない場合

終点の位置に省略矢印が記入されます。

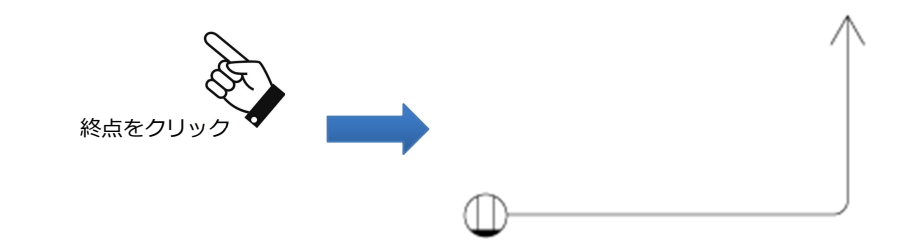

#### 終点が盤に接続した場合

配線上をスライドするように、省略矢印の記入位置を指定します。 盤の判定は、機器マスタ設定の大分類の設定で行われます。

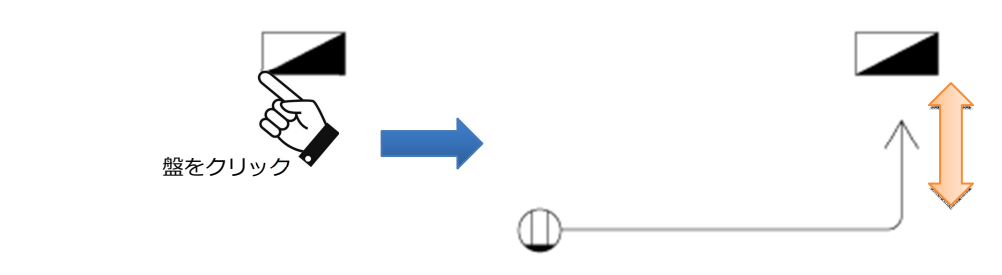

#### 終点が盤以外の機器に接続した場合

Œ

省略矢印を記入せず、配線を機器に接続します。

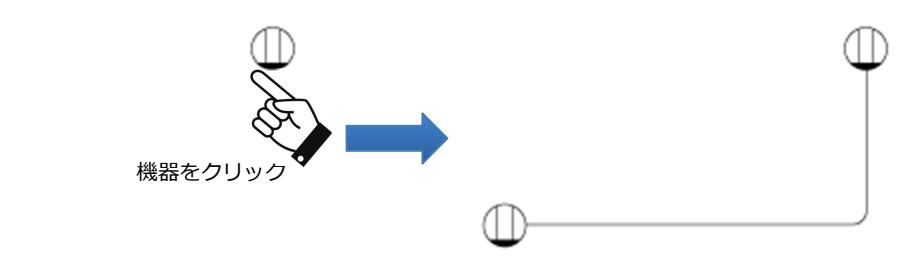

#### ◆接続する機器の分類・位置関係による配線パターンの自動選択

機器同士の位置関係や、機器の分類によって、配線パターンを自動的に切り替えます。 これによって、機器を連続で選択するだけで、配線を記入することができます。

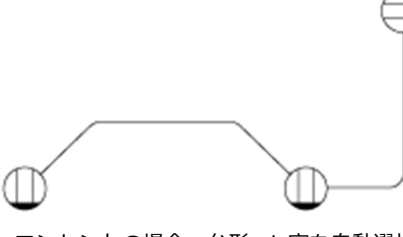

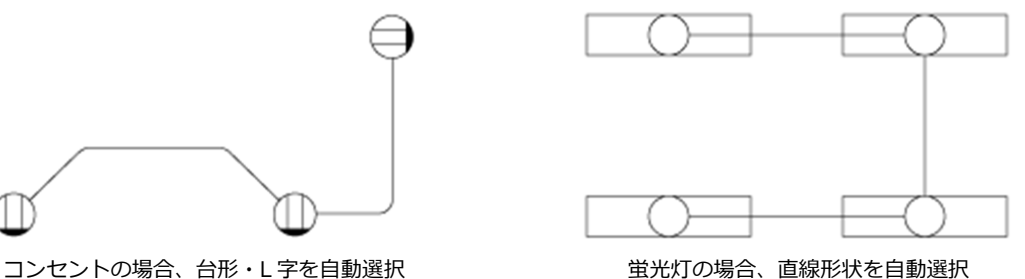

#### ◆条数パターンの提供

配線リボンバーの条数パネルに「条数パターン」を提供しています。

パターンには、条数記号・空管記号・傍記に関する設定が登録されており、パターンを引用して配線を記入す ることで、後の記号・傍記の記入作業を軽減することができます。

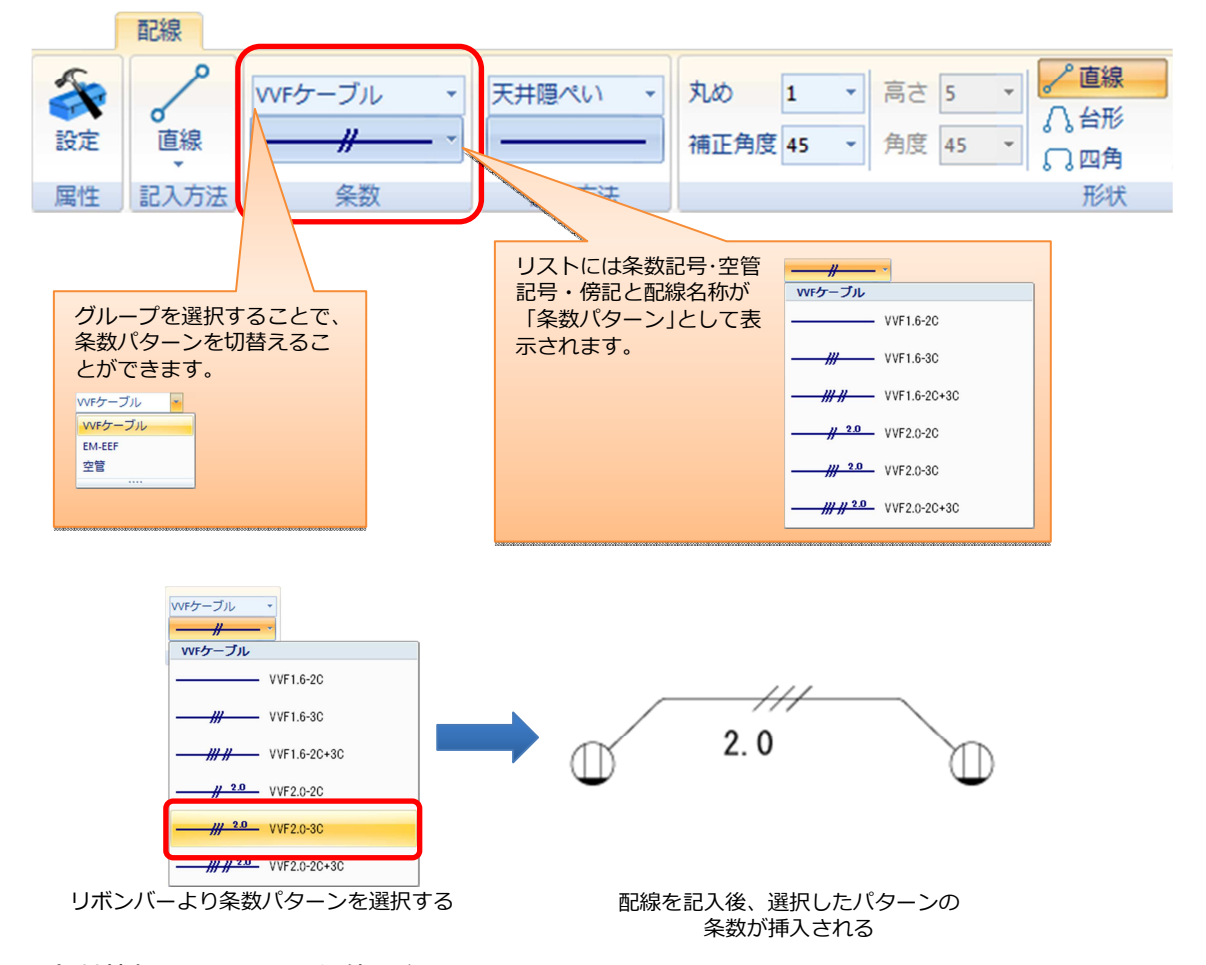

#### 部材情報としての利用価値の向上

「条数パターン」を利用して、配線を記入することで、配線に「配線名称」としての情報を付加することが できます。拾いの資材情報としても活用できるようになりました。 ※ 詳細は、12. 拾いを参照してください。

#### ◆施工方法による線属性の切替

リボンバーに施工方法パネルを提供し、施工方法ごとにペン種・線種・線幅・透過を設定することができます。 必要に応じて施工方法を切替えることで、施工方法に適した線属性でスピーディーに配線を記入することがで きます。

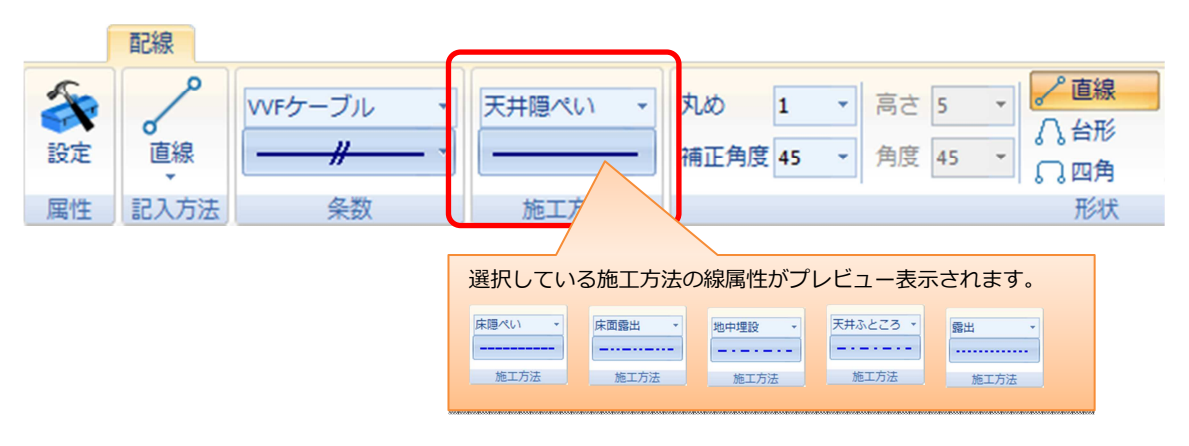

#### ◆配線自動補正機能

記入する配線の状況を判断して、自動的に補正処理が行われます。これにより、記入後の修正にかかる手間が 軽減されます。また、配線や機器を移動した場合も、自動で補正処理が行われます。

#### 配線交差部分の自動切断機能(配線切断)

記入時に交差した配線は、自動的に切断を行うことができます。

また、切断する条件を設定できるので、配線の記入順を気にすることなく、常に一定の切断状態が得られま す。

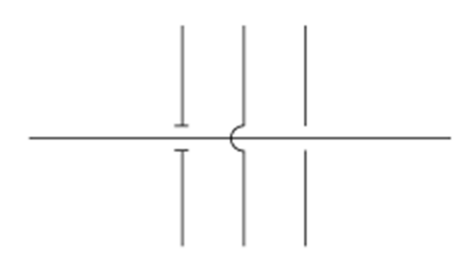

#### 機器に接続される複数配線の重なり回避機能(配線分離)

機器から複数の配線が出る場合、自動的に重なりを回避します。

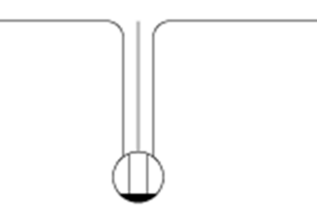

#### **4**.条数記号・空管記号 .条数記号・空管記号

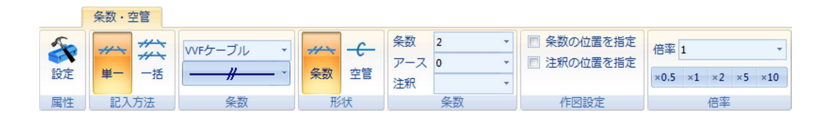

記号の設定をリボンバーで行い、対象の配線を指定するだけで、条数記号・空管記号を記入することができます。 対象となる配線が複数ある場合でも、同じ記号・注釈であれば一括で記入することもできます。

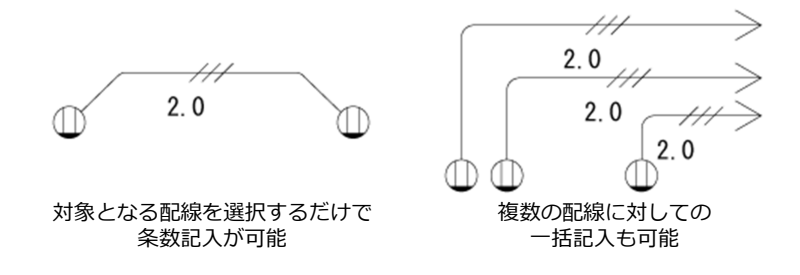

#### 曲り部分をまたいだ記入位置指定に対応

Ver3.X 系のシステムでは、目的の配線を指定した際、クリックした線分のみ記入対象になっていました。電 匠では、クリックした線分だけでなく、その線分の端点につながっている円弧・線分も固まりとして認識され るため、クリックする箇所に縛られず、記号を記入することができるようになりました。

#### ◆条数パターンの提供

配線リボンバーの条数パネルに「条数パターン」を提供しています。 パターンには、条数記号・空管記号・傍記に関する設定が登録されており、パターンを引用して記号を記入す ることで、後の記号・傍記の記入作業を軽減することができます。

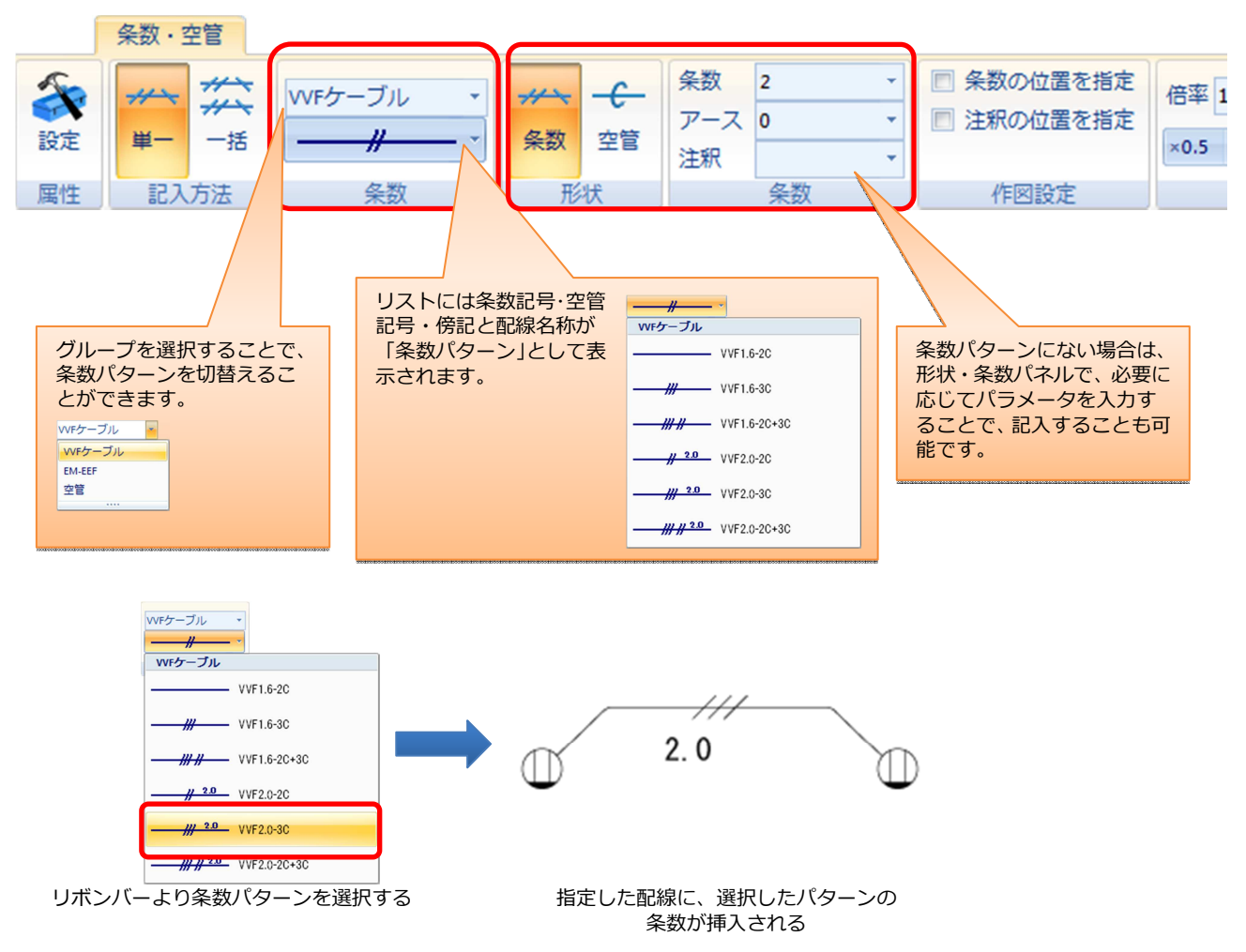

#### 部材情報としての利用価値の向上

「条数パターン」を利用して、記号を挿入することで、配線に「配線名称」としての情報を付加することが できます。拾いの部材情報としても活用できるようになりました。

※詳細は、12. 拾いを参照してください。

#### **5**.エンド伏せ記号 .エンド伏せ記号

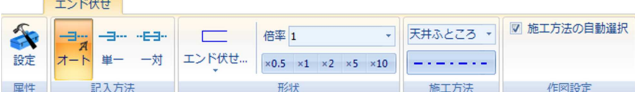

配線の施工方法が変わる位置に、エンド伏せ記号を挿入することができます。

オートモードであれば、マウスの位置によって、記号の単一挿入・一対挿入を自動的に切り替えることもできま す。

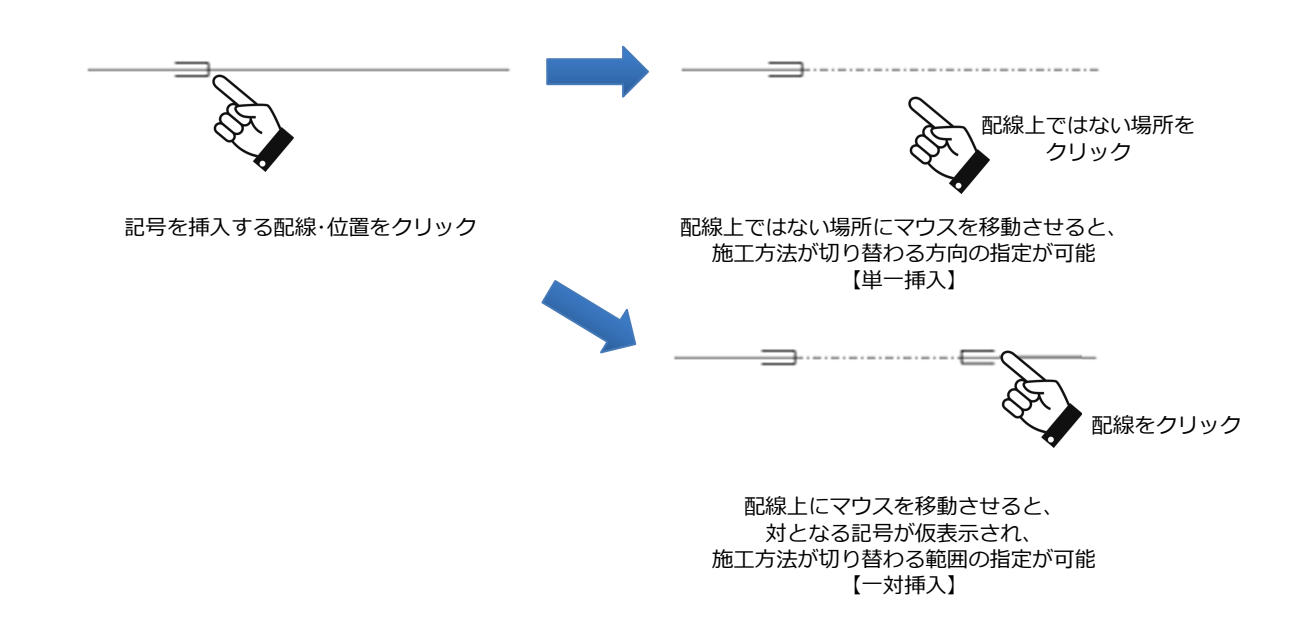

#### ◆施工方法の自動引用

施工方法ごとに自動引用を行う施工方法を設定することができます。 これによって、指定した配線の施工方法に応じて、変更する施工方法を自動的に切り替えることができます。 フロートメニューに変更後の施工方法が表示されるため、任意で設定することもできます。

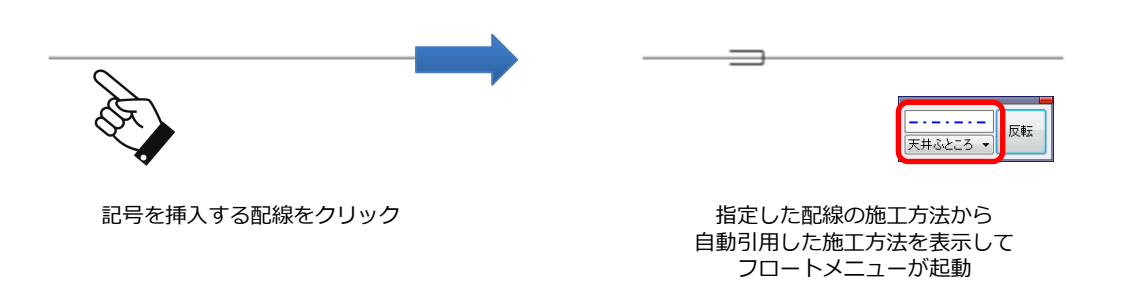

#### 6. 立上げ·引下げ記号

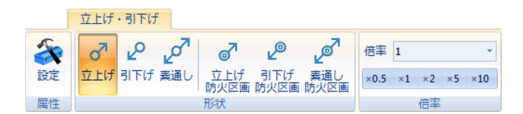

配線の端点に、立上げ・引下げの記号を挿入することができます。 また、任意の位置に記号を配置することも可能です。

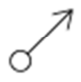

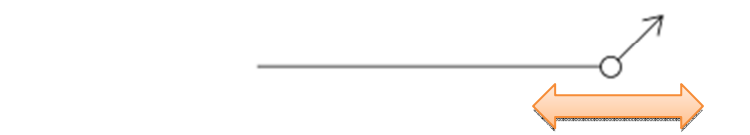

任意の位置に指定可能 配線を指定した場合、端点に記号を付加 同時に配線の伸縮も可能

#### ◆配線の立上げ長さの管理

記号に配線の部材情報や立上げ・引下げの長さを管理できるため、拾いの正確性を高めることができます。

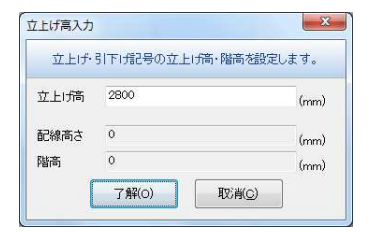

#### **7**.省略矢印

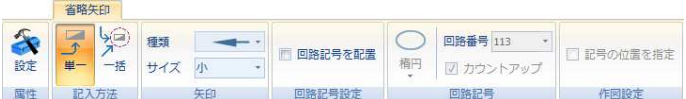

図面上の配線に対して、端点を矢印形状に変更することができます。

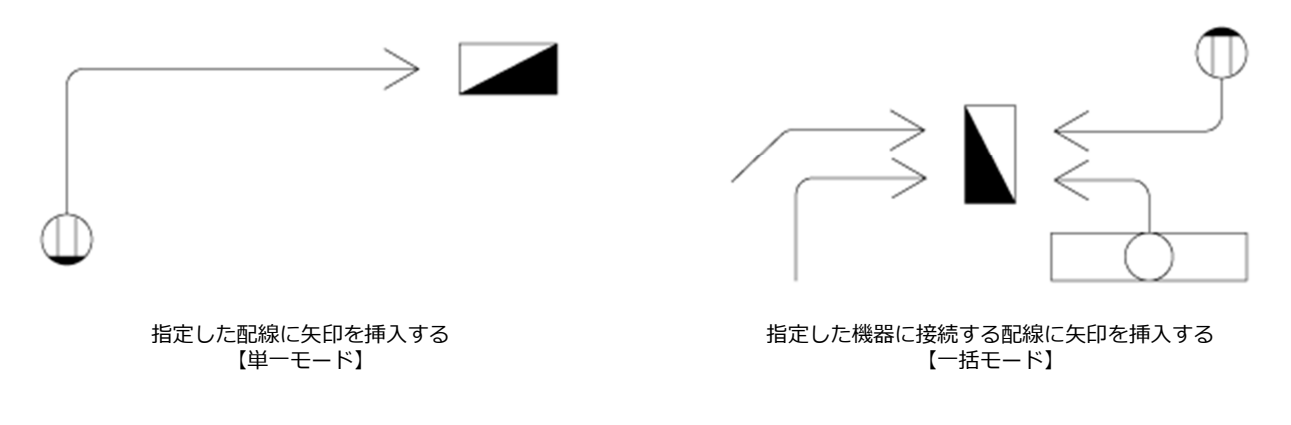

#### ◆一括配置に対応し、作図効率をアップ

電匠より一括配置のオペレーションを提供しています。これによって、作図手順を削減することができます。

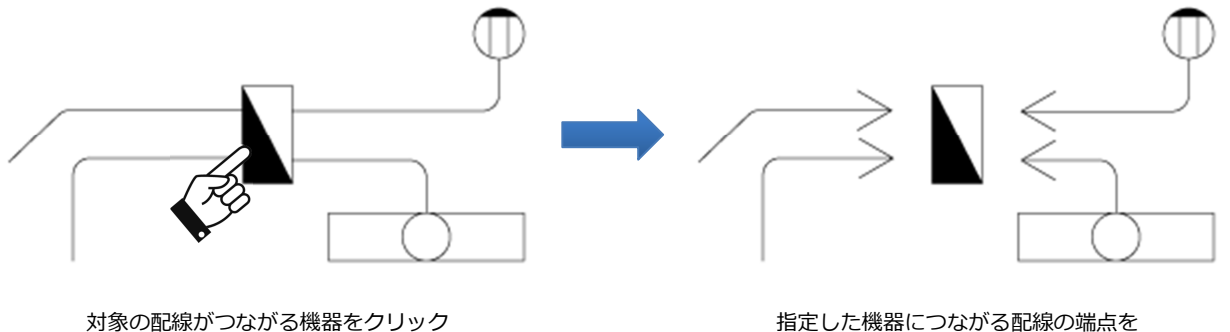

矢印形状に一括変更

#### **8**.回路記号

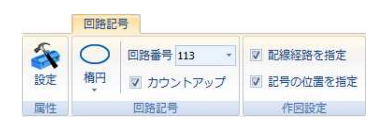

指定した位置、または指定した配線経路の端点に回路記号を配置することができます。

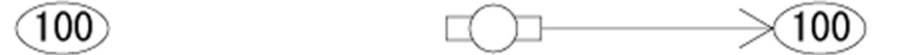

指定した位置に配置する 【任意モード】

指定した配線の端点に配置する 【経路指定モード】

#### ◆記号形状の自動取得

指定した配線経路の機器から、電圧情報を取得し、電圧ごとに回路記号の形状を保持します。これにより、一 度配置した電圧に対しては、次回から形状を自動的に切り替え、配置することができます。

 $100$ 

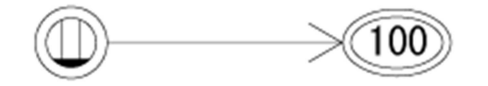

100V のコンセントを指定した場合 200V のコンセントを指定した場合

#### **9**.ケーブルラック・レースウェイ

属性

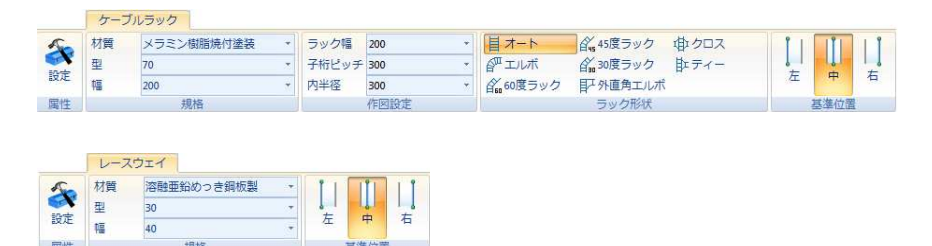

基準位置

連続線を記入する感覚で、ケーブルラック・レースウェイを記入することができます。マウスの向きに合わせて 最適な形状を自動選択するため、ラックの形状を切替えることなく簡単に作図することができます。

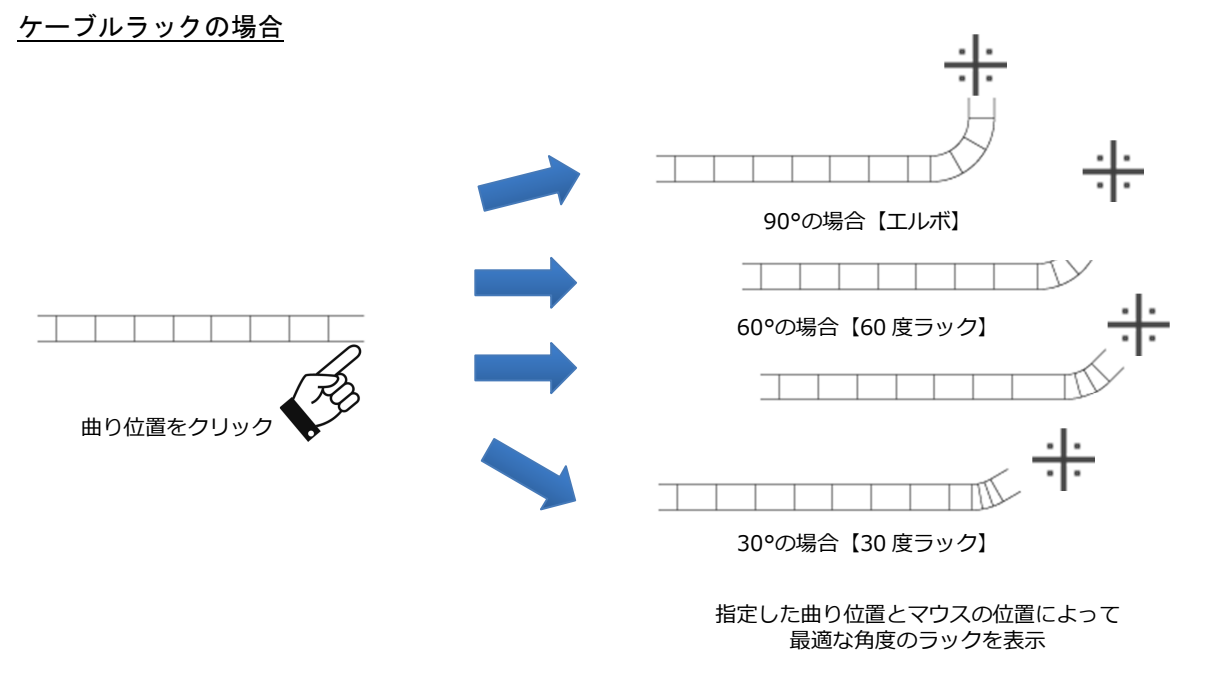

#### ◆図面上の経路への継手挿入

始点指定時に、図面の経路上の点をクリックした場合、経路に継手を挿入して、経路を描き始めることができ ます。

#### ケーブルラックの場合

フロートメニューが表示されるため、継手の種類(ティー・分岐ティー・クロス)を切替えることの可能です。

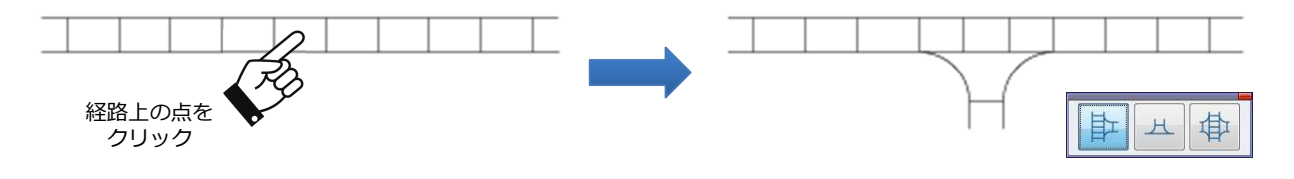

指定した経路に継手が挿入される

#### ◆単線・複線作図

ケーブルラックでは、形状を切替えることができます。 形状の設定は、ケーブルラックリボンバーの〈設定〉より『ケーブルラック設定』ダイアログボックスを起動 して行います。

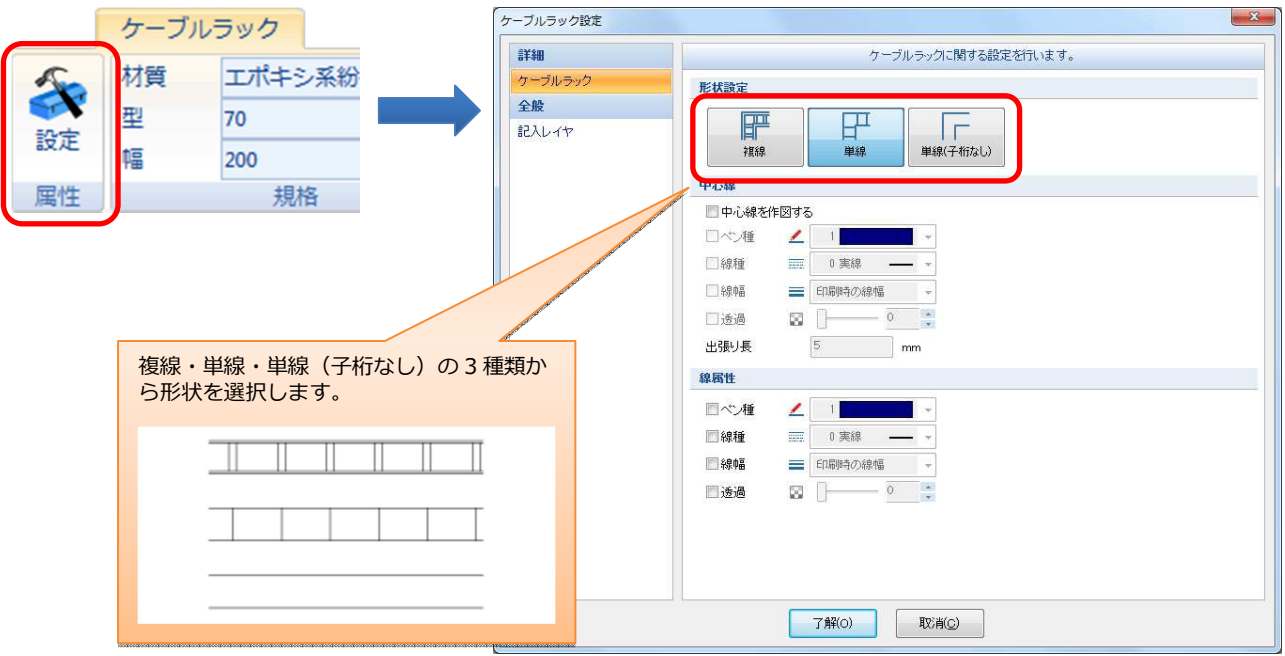

#### ◆部材情報の付加

作図したケーブルラック・レースウェイに、材質・型・幅を属性情報として保持できるようになりました。これ によって、拾いの部材情報としても有効活用できるようになります。

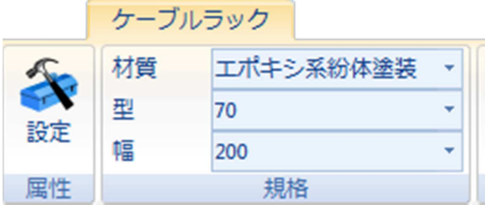

※ 詳細は、12. 拾いを参照してください。

#### **10**.インサート

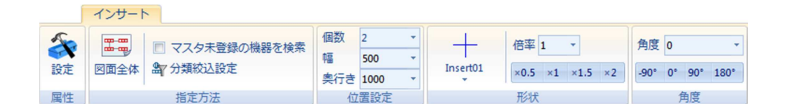

指定した機器に、インサート記号を配置します。

指定した範囲内の機器に対して、一括で配置することができます。

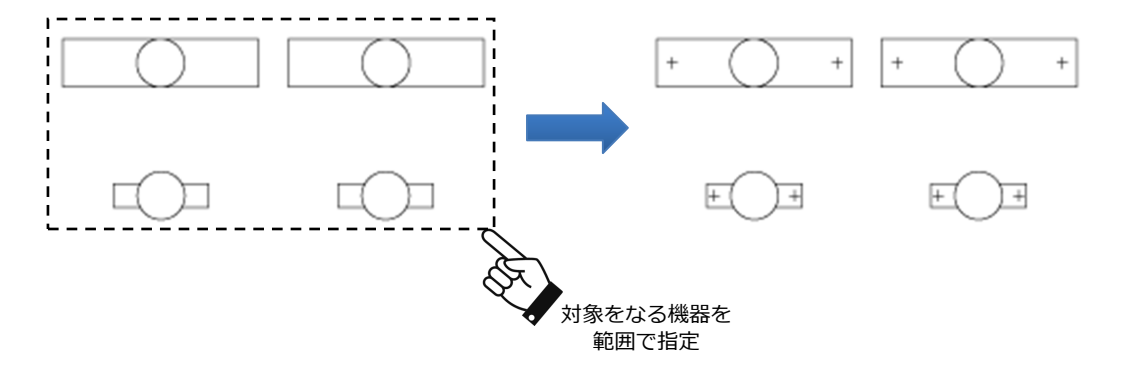

#### ◆幅の自動引用

機器マスタに、機器ごとのインサートの個数・寸法を管理しているため、機器に応じた寸法を自動引用して配 置します。そのため、配置する個数・寸法を入力する必要がありません。機器マスタに登録されていない場合 は任意に個数・寸法を指定することも可能です。

機器を変更した場合も、変更後の機器の設定を自動引用して、個数・寸法も自動的に変更されます。

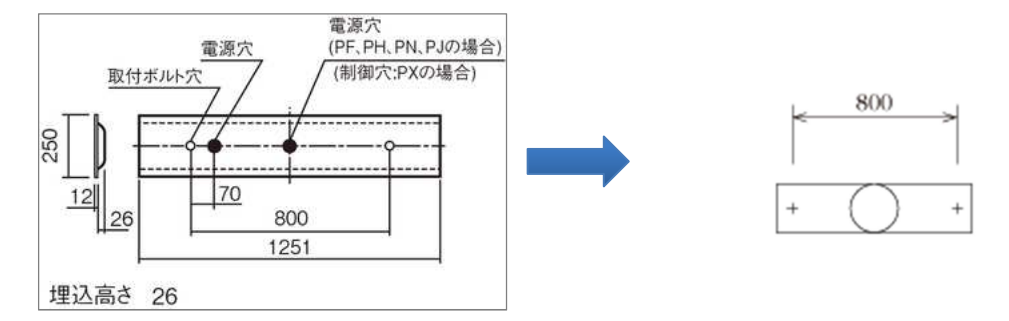

#### ◆機器の編集に連動

機器の移動や削除などの編集に応じて、インサート記号も自動的に補正されます。そのため、配置後のインサ ート記号に対する編集を気にすることなく、機器を編集することができます。

#### インサートの補正機能

- ・機器を移動すると、インサートも合わせて移動します。
- ・機器を削除すると、インサートも合わせて削除されます。
- ・機器を変更すると、変更後の機器に応じた個数・寸法で再配置されます。

#### **11**.機器凡例用・配線注記表

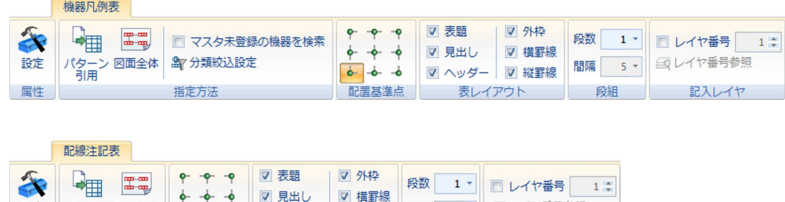

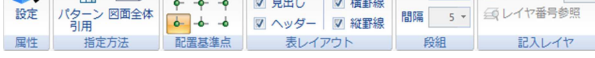

#### 図面上にある機器・配線を検索して、表を作成します。

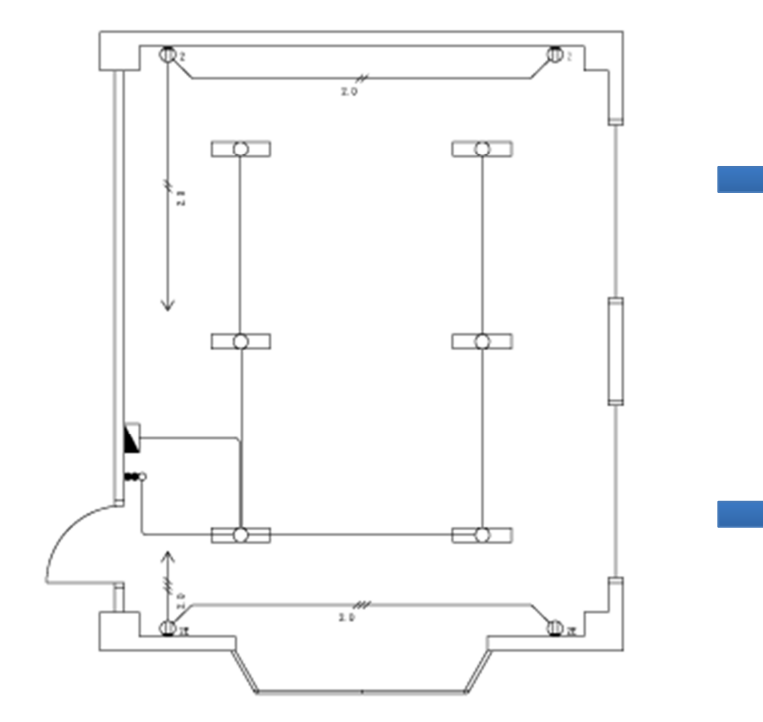

機器凡例表

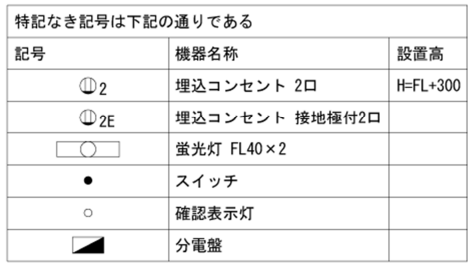

図面上の機器から凡例表を作成

#### 配線注記表

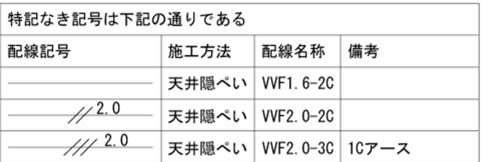

図面上の配線から注記表を作成

#### ◆パターン引用

表をパターンとして登録しておくことで、完成した図面がなくても表を作成することができます。

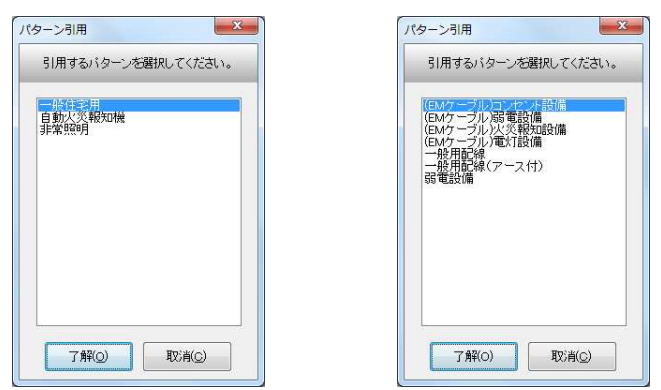

#### ◆ダイアログの改良

入力専用のダイアログで、直接編集を行うことができます。一覧より、変更したい欄をクリックすると、直接 文字を入力したり、記号選択のダイアログが起動して記号を変更することができます。

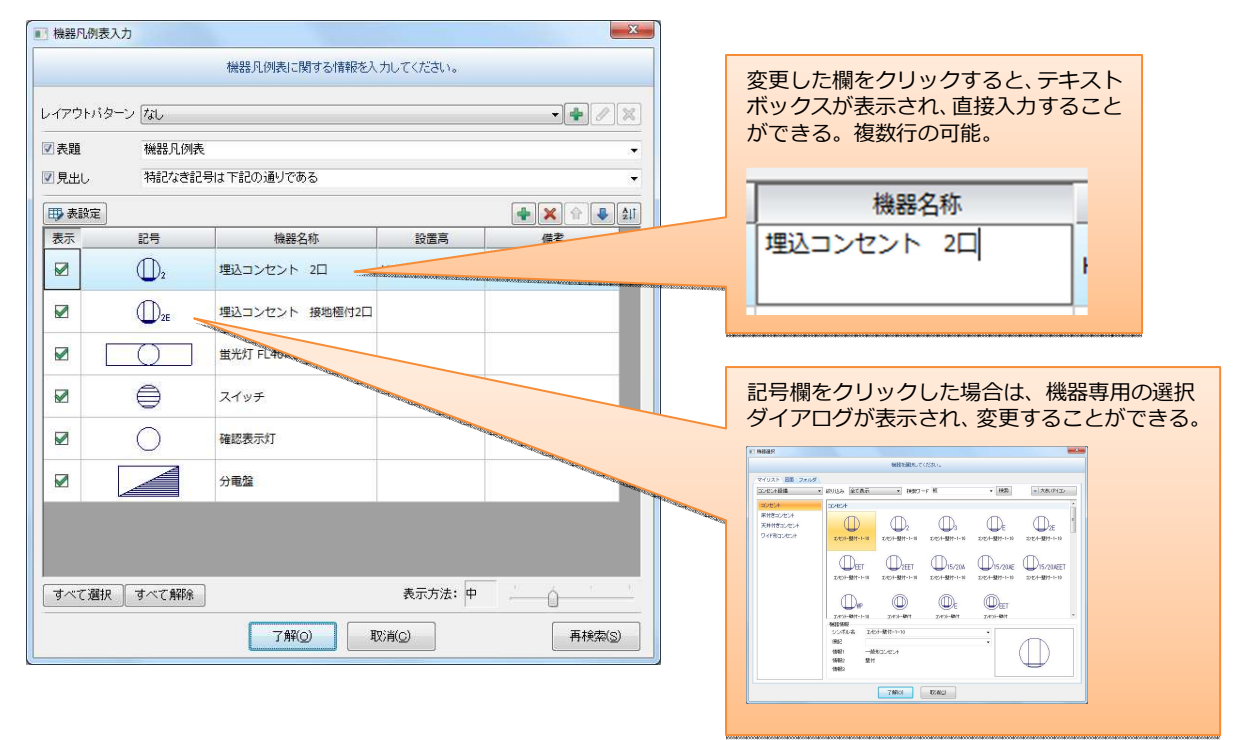

#### **12**.拾い

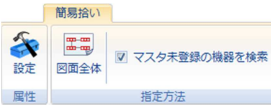

#### 図面上にある機器・配線を検索して、材料集計を行います。

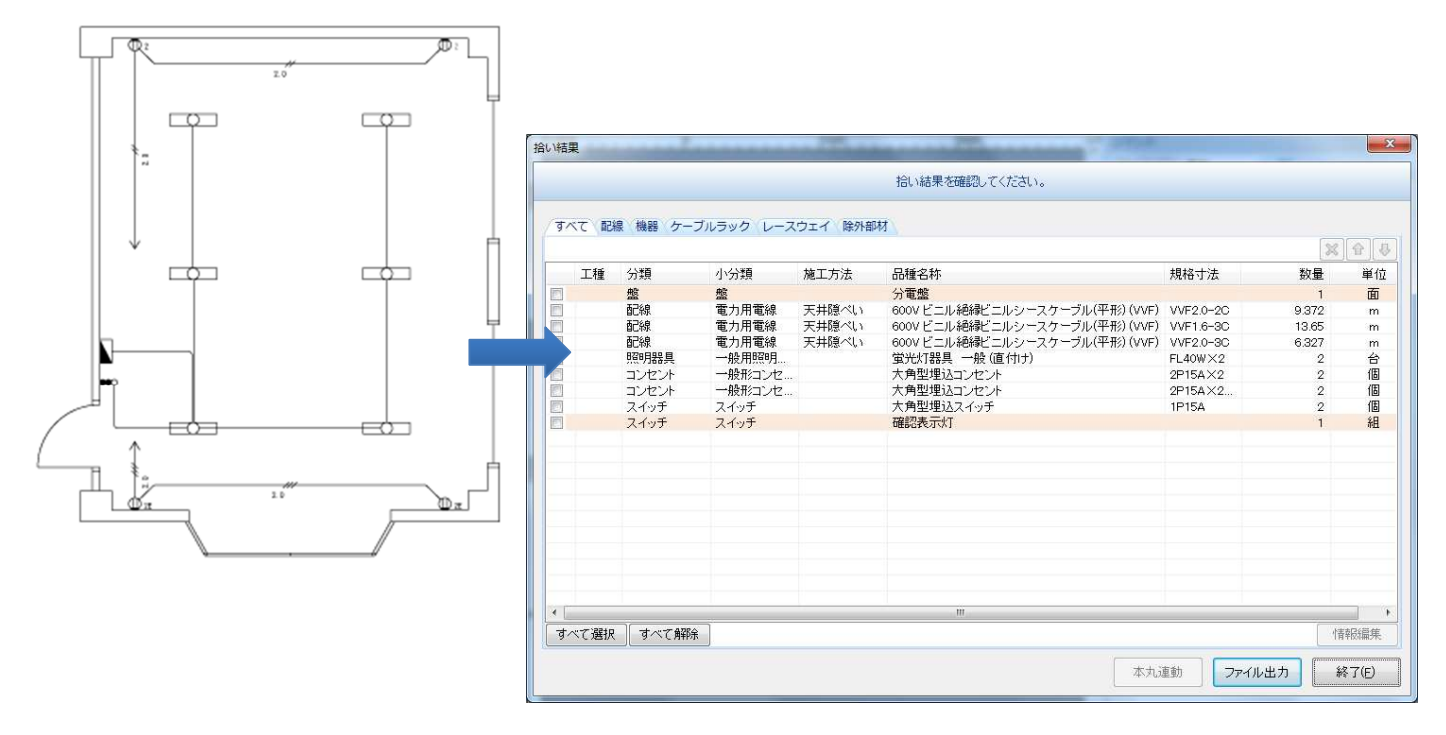

#### ◆拾いの強化

電匠では、機器・配線の属性情報に資材コードを持つことで、コードから資材データを参照して拾い出しが行 えるようになりました。また、立上げ・引下げ記号やケーブルラック・レースウェイの拾い出しにも対応し、よ り正確な集計を行えるようになりました。

#### 付加情報の資材材コードによる拾い

機器、配線、ケーブルラック・レースウェイに付加した部材コードを用いて、拾い出しを行います。これによ って、資材コードから自動取得した品種名称・規格寸法で集計結果を出力することができます。

#### 立上げ・引下げ記号の拾い対応

配置した立上げ・引下げ記号には、配線部材を付加させることができます。配線部材を付加した記号を拾うこ とで、立上げ・引下げ部分に対しても、拾い出しを正確に行うことができます。

#### 施工方法を考慮した配線の立上げ・引下げの拾い

電匠より、施工方法に対して「配線の設置高さ」を設定できるようになりました。配線に接続した機器の「設 置高さ」と、施工方法の「配線の設置高さ」を考慮して、配線の立下げ・引き下げ部分も自動的に拾い出し を行うことができます。

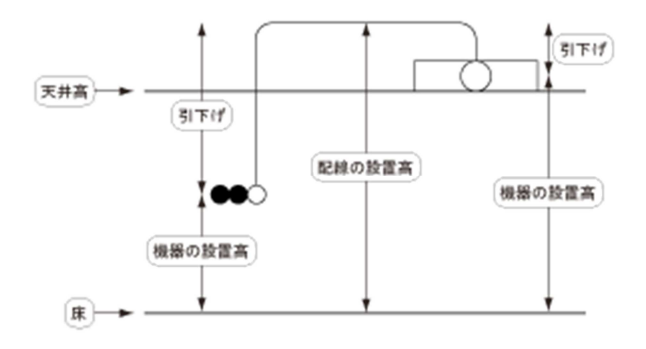

#### ◆CSV 形式へのファイル出力

拾い出した結果は、CSV 形式でファイル出力することができます。出力したファイルをもとに、数量表への 入力に使用することができます。

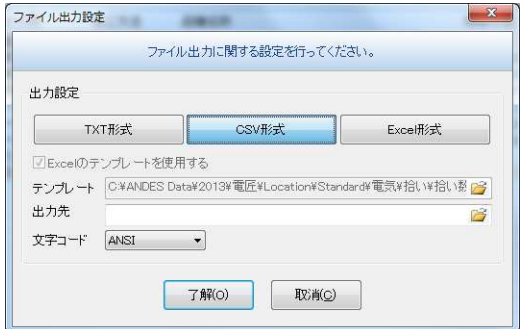

#### ◆**Excel** 形式へのファイル出力

拾い出した結果は、Excel 形式でファイル出力することができます。Excel のテンプレートファイルを用いる ことで見積書や数量表に自動的に出力することが可能です。

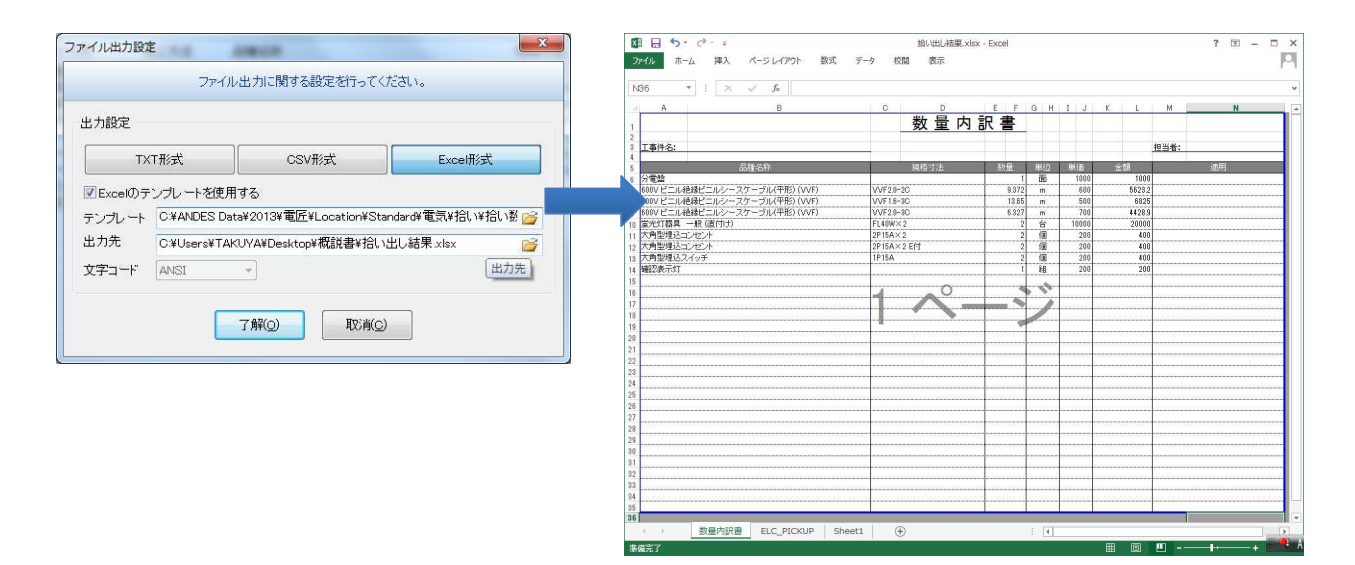

#### **13**.配線長計測

図面上の配線を指定することで、配線名称ごとの長さを計測することができます。 実際に使用する配線ごとに長さの計測が可能になっています。

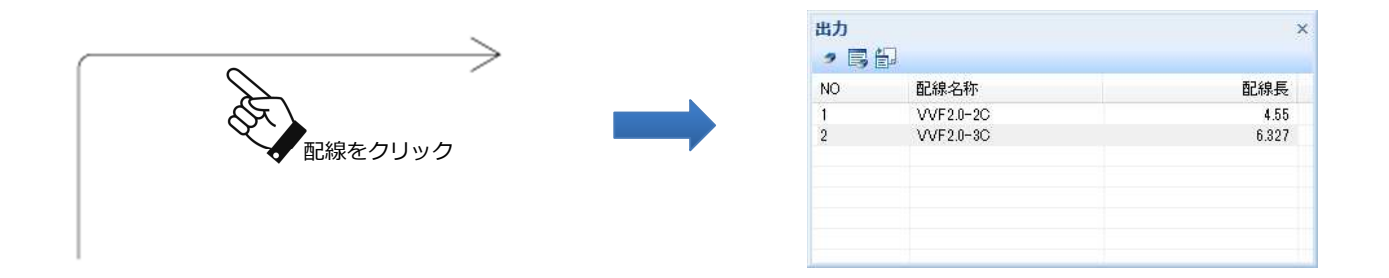

#### ◆**CSV** 形式へのファイル出力

拾い出した結果は、CSV 形式でファイル出力することができます。出力したファイルをもとに、数量表への 入力に使用することができます。

#### **14**.機器化・配線化

汎用図形を設備図形(機器・配線)に置き換えることができます。 これにより、外部ファイルで読み込んだ図面に対して、電匠の各機能を有効に活用することができます。

#### ◆一括配線化の強化

一括の配線化では、切断幅を超えての配線化。また切断止め線・条数・ハッチングの線分を判別し変換の精度 向上と変換の高速化を行っています。

#### **15**.盤図

図面上の回路を収集しての盤図の作成、盤図用ファイルを利用して複数図面にまたがる回路の盤図を作図するこ とができます。

#### ◆太陽光・電気温水器の盤図

太陽光・電気温水器つきの盤図の作成ができます。

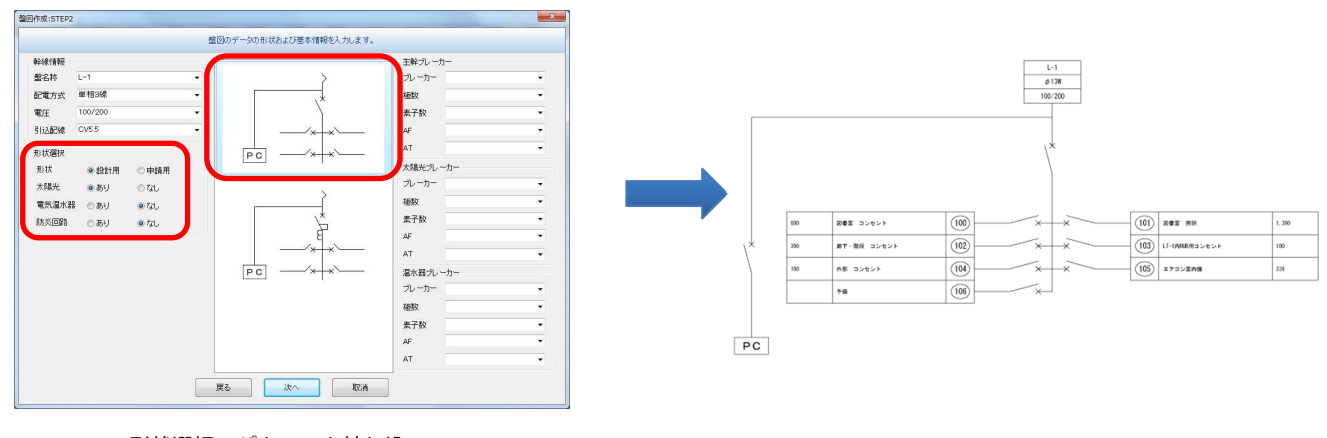

形状選択でパターンを絞り込み 盤図のパターンのイメージを選択

#### ◆分岐情報の一括変更

複数の分岐に対して一括で情報を変更できます。これにより、ブレーカー種類や電圧など同じ情報を少ない手 順で変更することができます。

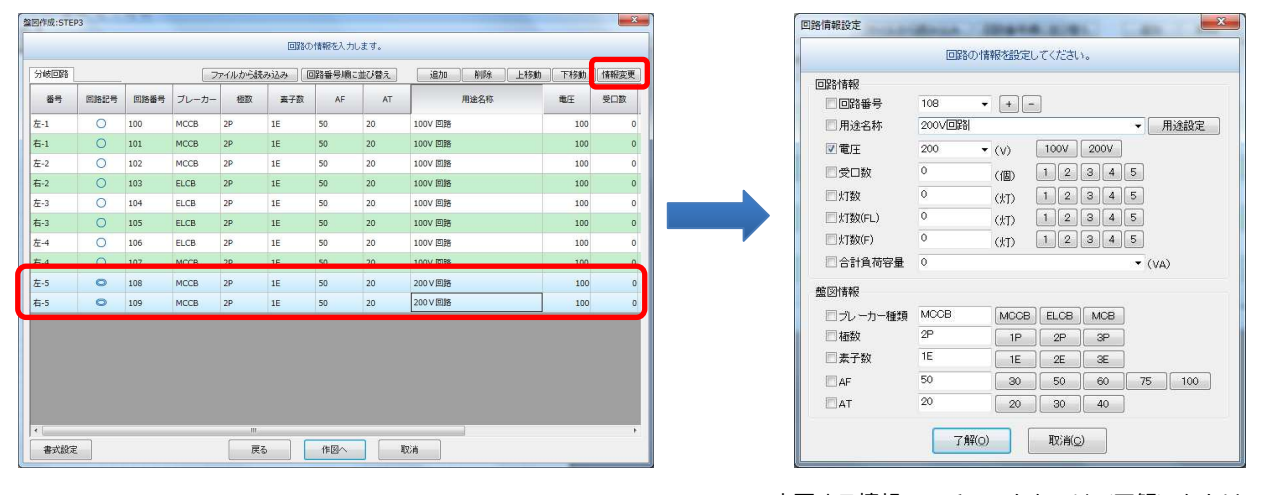

分岐回路を複数選択しく情報変更>をクリック アンチンス 変更する情報のみチェックをつけく了解>をクリック

#### ◆表の項目のカスタマイズ

盤図に作図される表の項目をカスタマイズすることが可能です。17 種類の項目から最大 10 種類の項目を表に 作図できます。

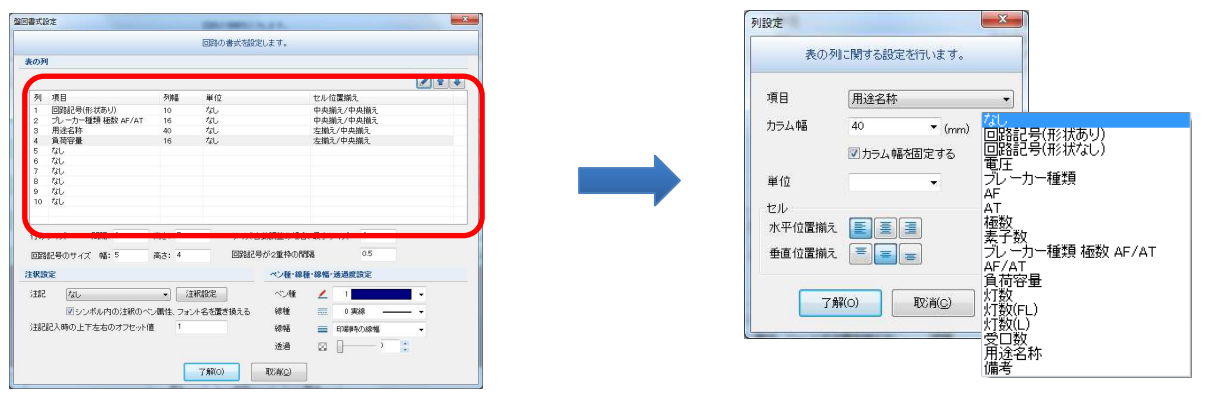

変更する列を選択しく編集>をクリック おおし インスコン あんきょう きんきゅうほうしん あいえいかん 選択

#### ◆図面からの自動検索

図面に描かれている、回路を自動で検索して盤図を作成します。回路に繋がっている機器をカウントして「負 荷容量」「灯数」「受け口数」「電圧」などの情報を自動取得します。

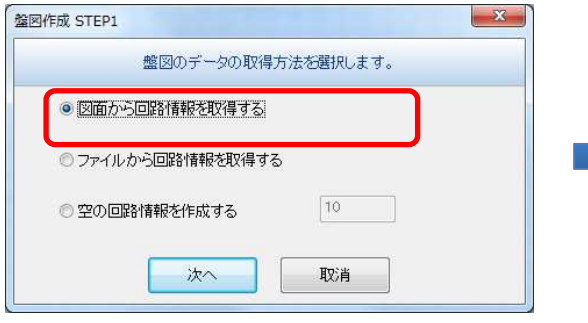

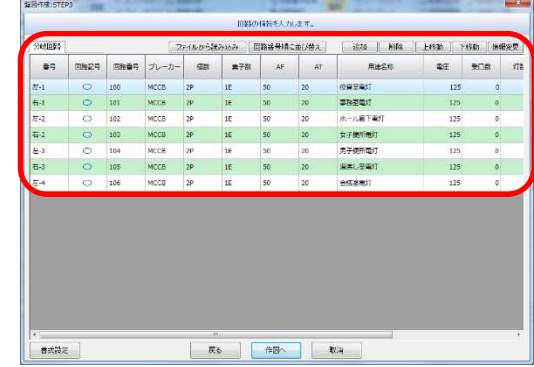

○図面から回路情報を取得する選択しく次へ>をクリック 図面から取得した分岐回路の情報がリストアップされます

#### ◆ファイルから盤図作成

盤図用のファイルを利用して盤図を作成します。これにより複数図面にまたがる回路の盤図を作図することが できます。

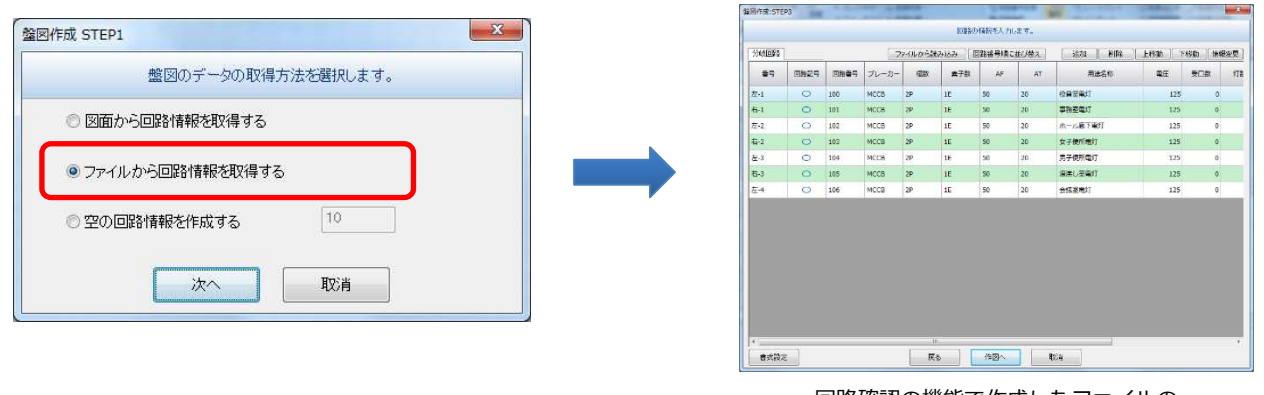

○ファイルから回路情報を取得する選択しく次へ>をクリック 回路確認の機能で作成したファイルの

※ 盤図用のファイル作成の詳細は、16. 回路確認を参照してください。

分岐回路の情報がリストアップされます

#### **16**.回路確認

回路を確認しながら回路情報の確認・修正を行うことができます。修正した回路情報は、盤図へ利用できます。

#### ◆図面上の回路のハイライト表示

情報と図面の回路を比較しながら修正できるため入力ミスを削減することができます。修正した情報は回路番 号に保持されます。

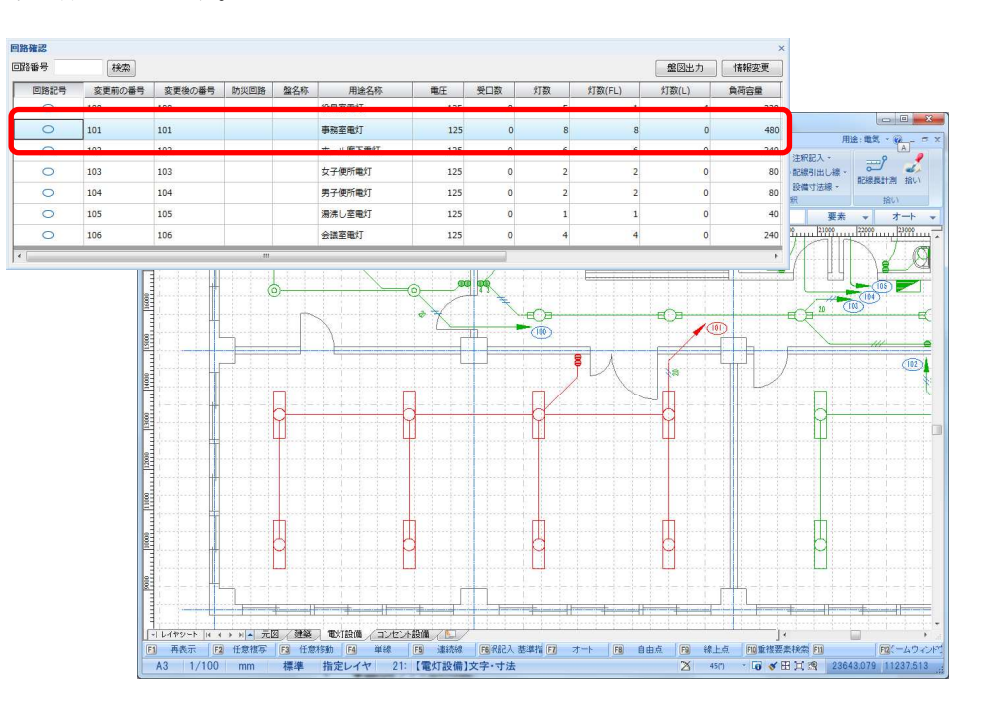

分岐回路の行を選択すると対応する図面上の回路がハイライトされます

#### ◆盤図用ファイルの作成

修正した回路の情報を盤図用のファイルへ出力することが可能です。回路確認の機能を使用することでスムー ズに盤図の作成が可能になります。

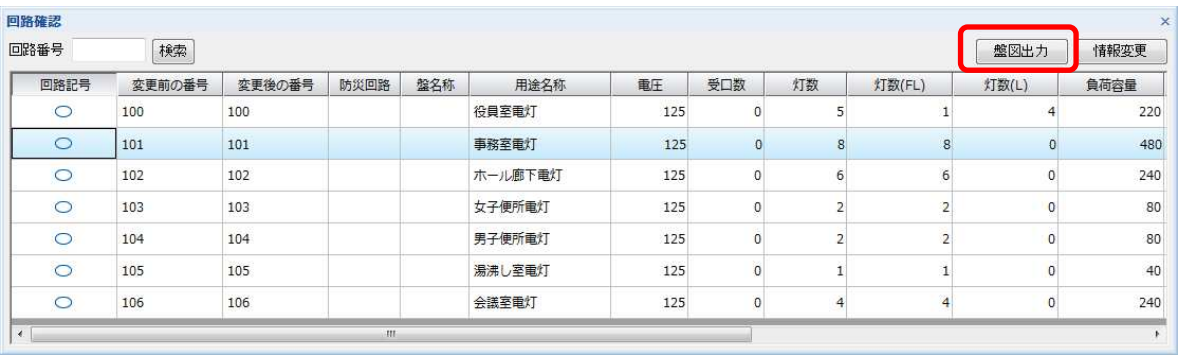

#### **17**.フロアライン

階数・階高さを入力してフロアラインを一括で作図できます。弱電・防災関連の提供している機器シンボルを用い て、効率良く系統図を作図することができます。

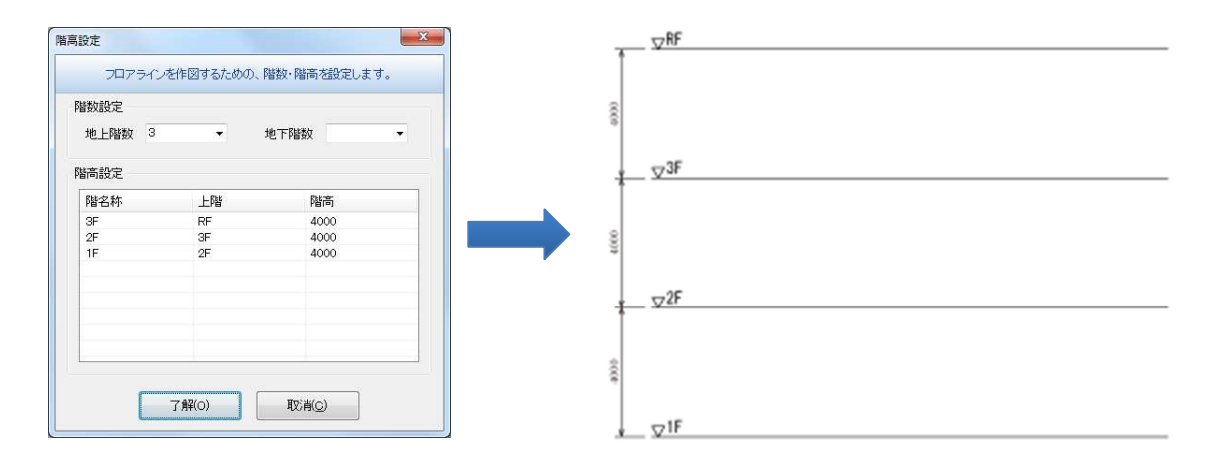

#### **18**.設備寸法線

機器同士、機器と通り芯の間の距離を寸法線として引出すことができます。

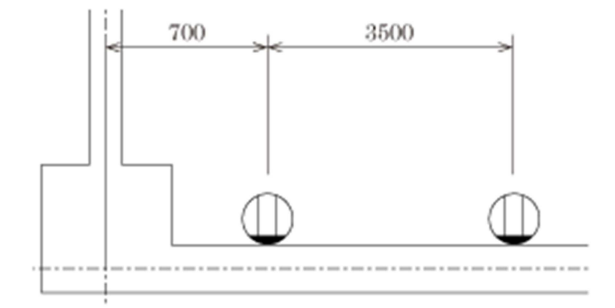

機器から引き出す場合は、引出し位置を機器のサイズに合わせて、自動的にトリムされます。

配線や立上げ・引下げ記号の属性情報から、配線名称を引出し線として配置します。

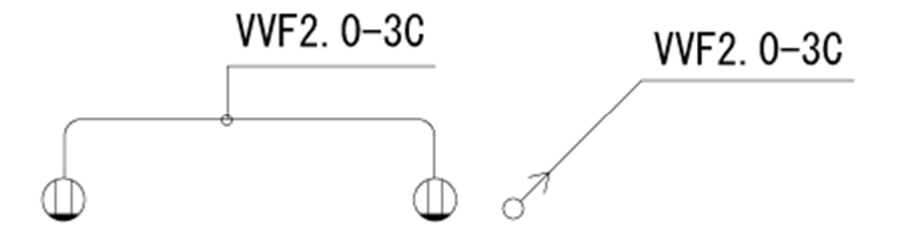

#### **20**.工種レイヤ割付

工種レイヤの機能を利用することで、工種ごとのレイヤ・レイヤシートを作成できます。 1 つの躯体図上に設備ごとの図面を描くことで作図の効率化が可能です。

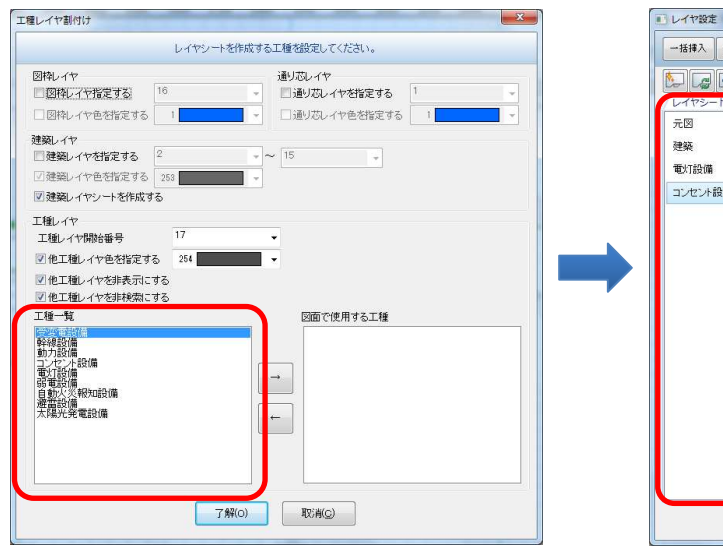

| レイヤシートマレイアウト | No                     | 選択     |   | 名称                | 色<br>説明 | $\mathbb{Q}$<br>線種 | 線幅  | 透過<br>表示       | 検索                       |
|--------------|------------------------|--------|---|-------------------|---------|--------------------|-----|----------------|--------------------------|
| 元図           | 15                     | п      |   |                   | 253     |                    |     | t,             | Q                        |
|              | 16                     | П      |   |                   | 258     |                    |     | B.             | $\bullet$                |
| 建築           | 17                     |        |   | 【電灯設備】機器          | 254     |                    |     | Ļ              | $\mathbb{Q}$             |
| 重灯設備         | 18                     |        |   | 【电灯投借】配線          | 254     |                    |     | Ο              | Q                        |
| コンセント設備      | 19                     | п      |   | 【電灯設備】ケーブルラック     | 254     |                    |     | IJ             | $\odot$                  |
|              | 20                     |        |   | 【重灯設備】レースウェイ      | 254     |                    |     | U              | $\circ$                  |
|              | 21                     | Г      |   | 【重灯設備】文字·寸法       | 254     |                    |     | Ų              | $\mathbb{Q}$             |
|              | 22                     |        | ٠ | 【コンセント設備】機器       |         |                    | 050 | 旱              | €                        |
|              | 23                     | г      | ۰ | 【コンセント設備】配線       |         |                    | 050 | t.             | Q                        |
|              | 24                     | п      |   | 【コンヤント設備】 ケーブルラック |         |                    |     | t.             | Q                        |
|              | 25                     |        |   | 【コンセント設備】レースウェイ   |         |                    |     | u,             | Q                        |
|              | 26                     |        |   | 【コンセント設備】文字・寸法    |         |                    |     | 婯              | $\mathbb{Q}$             |
|              | 27                     |        |   |                   |         |                    |     | ≖              | <b>LYS</b>               |
|              | 28                     | п      |   |                   |         |                    |     | ۳              | Q                        |
|              | 29                     | П      |   |                   |         |                    |     | t,             | Q                        |
|              | 30                     | П      |   |                   |         |                    |     | 曝              | Q                        |
|              | 31                     |        |   |                   |         |                    |     | 曝              | $\Omega$                 |
|              | 32                     | п      |   |                   |         |                    |     | t.             | Q                        |
|              | 33                     | П      |   |                   |         |                    |     | t.             | Q                        |
|              | 34                     | П      |   |                   |         |                    |     | ь.             | Q                        |
|              | 35                     | П      |   |                   |         |                    |     | t.             | $\mathbf Q$              |
|              | 36                     |        |   |                   |         |                    |     | u.             | €                        |
|              | $n =$<br>$\rightarrow$ | $\Box$ |   | 117               |         |                    |     | $\overline{a}$ | $\overline{\phantom{a}}$ |

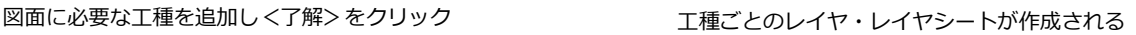

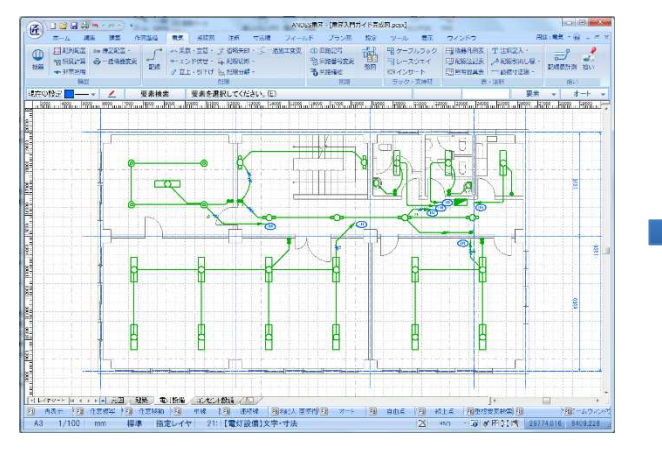

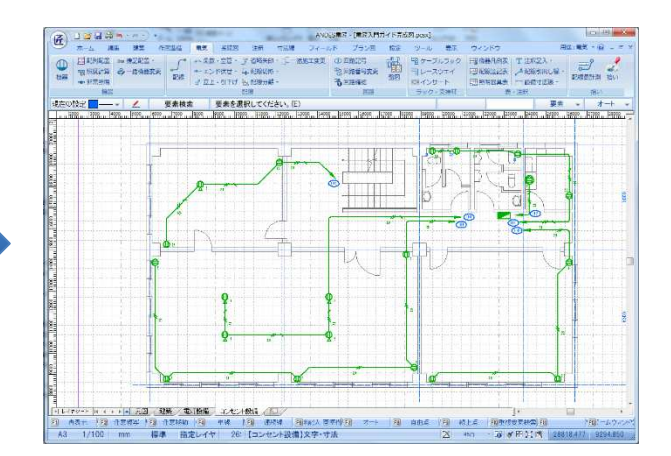

電灯設備を表示した状態 コンセント設備を表示した状態

#### ◆ハンドルポイント

編集したい図形を選択すると、編集可能な箇所にハンドルが表示されます。 目的に応じたハンドルポイントをクリックすることで、直感的な編集を可能にしました。

#### 機器を選択した場合

- ■…………機器移動、傍記移動 配線記入
- □ ..........機器情報変更

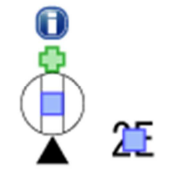

※ 詳細は、◆機器に対する編集機能を参照してください。

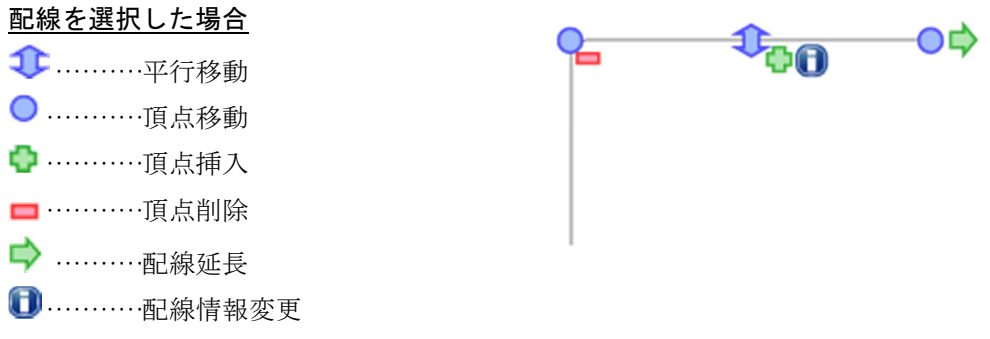

※詳細は、◆配線に対する編集機能を参照してください。

#### 条数記号・空管記号を選択した場合 z.

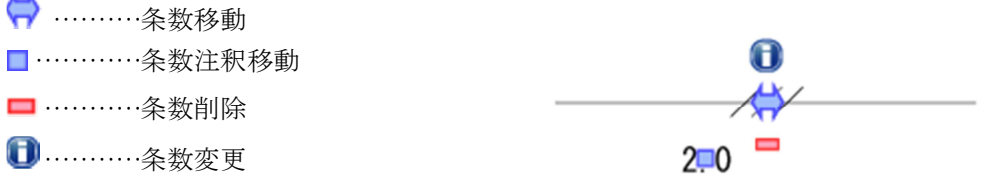

※ 詳細は、◆条数記号·空管記号に対する編集機能を参照してください。

#### エンド伏せ記号を選択した場合

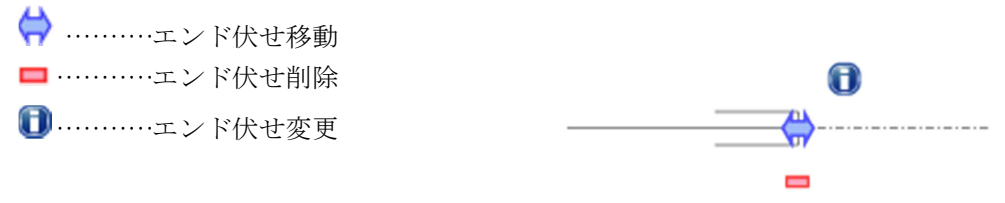

※ 詳細は、◆エンド伏せ記号に対する編集機能を参照してください。

#### 立上げ・引下げ記号を選択した場合

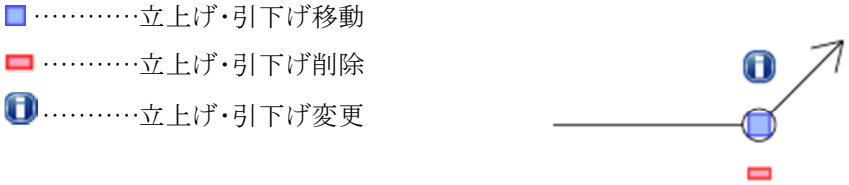

※ 詳細は、◆立上げ・引下げ記号に対する編集機能を参照してください。

#### 回路記号を選択した場合

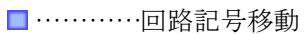

□ …………回路記号変更

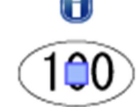

÷

※詳細は、◆回路記号に対する編集機能を参照してください。

#### ケーブルラック・レースウェイを選択した場合

- 1 …… 平行移動
- ………伸縮
- ← ………… 継手挿入
- **□ ………**情報変更

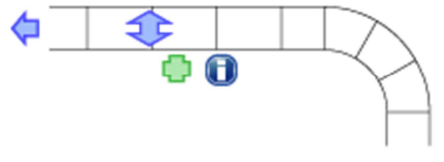

直線部分を選択した場合

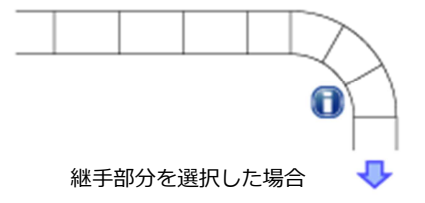

※ 詳細は、◆ケーブルラック・レースウェイに対する編集機能を参照してください。

機器凡例表・配線注記表を選択した場合

■…………移動

情報変更

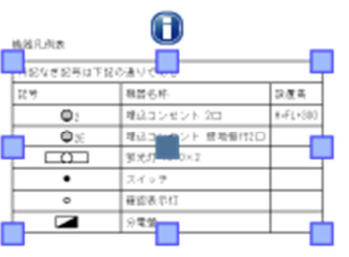

※ 詳細は、◆機器凡例表・配線注記表に対する編集機能を参照してください。

#### ◆機器に対する編集機能

ハンドルポイントや右クリックメニューの機能を使って、機器の変更や移動を行うことができます。

#### 機器を移動する

ハンドルポイントの■をクリックすることで、機器を移動することができます。 傍記が付いている場合は、位置関係を保持した状態で、傍記も同時に移動します。

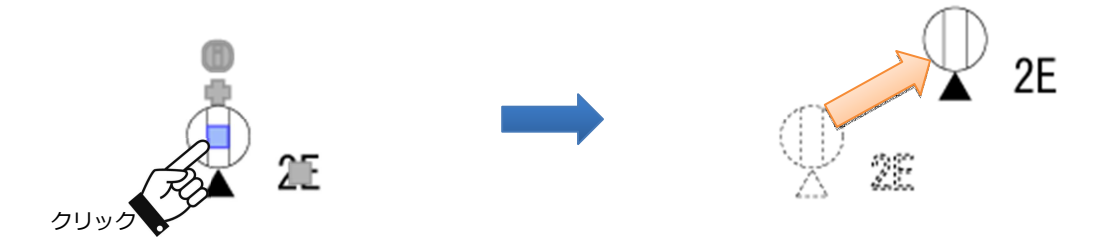

#### 傍記を移動する

**傍記上に表示されているハンドルポイントの■をクリックすることで、傍記を移動することができます。** 

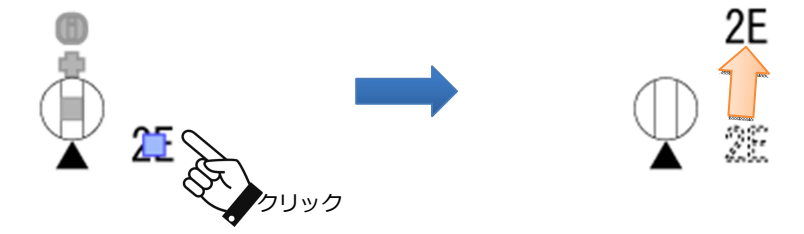

#### 機器の形状や情報を変更する

ハンドルポイントの■をクリックすると、『機器情報設定』ダイアログボックスが表示されます。 必要に応じて、各種設定を変更することで、形状や情報を変更することができます。

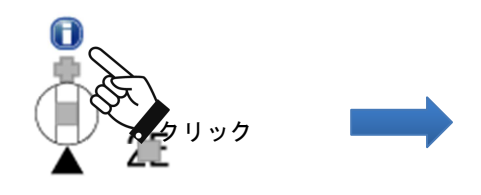

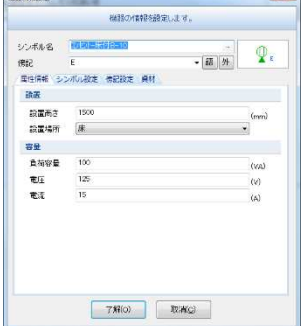

機器から配線をかき始める

ハンドルポイントの をクリックすると、配線記入のコマンドが起動します。機器に接続した状態から始ま るため、接続する機器を選択する手間が省略されます。

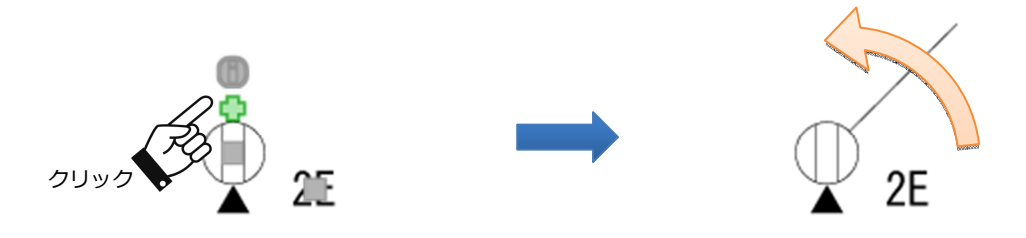

#### ◆配線に対する編集機能

ハンドルポイントや右クリックメニューの機能を使って、配線の形状変更や記号付加を行うことができます。

#### 配線の頂点を削除する

ハンドルポイントの をクリックすると、対象の頂点が削除されます。

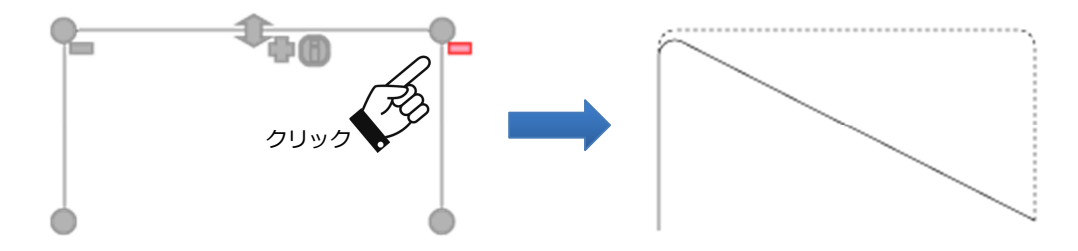

#### 配線に頂点を挿入する

ハンドルポイントの をクリックすると、挿入する頂点の位置を指定して、挿入することができます。

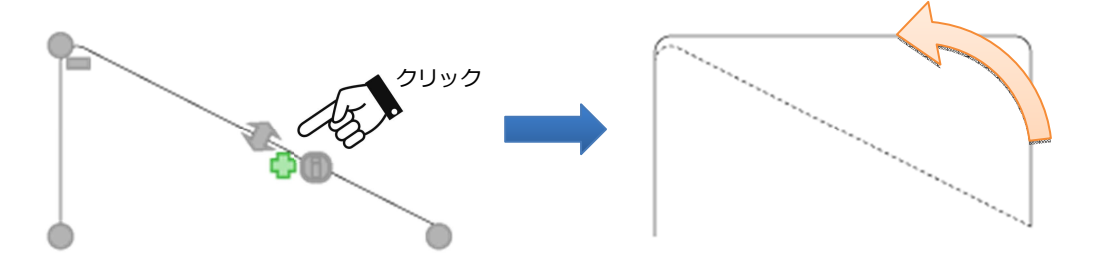

#### 配線の頂点を移動する

お動する頂点のハンドルポイントの → をクリックすると、移動先の位置を指定して、移動することができま す。

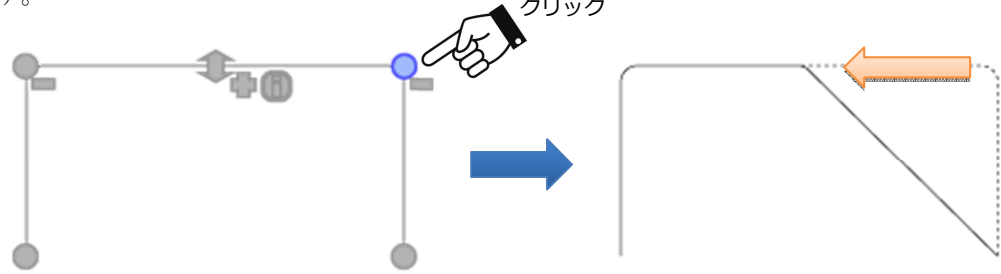

#### 配線線分を平行移動する

ハンドルポイントの エクリックすることで、配線の指定した線分の平行移動することができます。

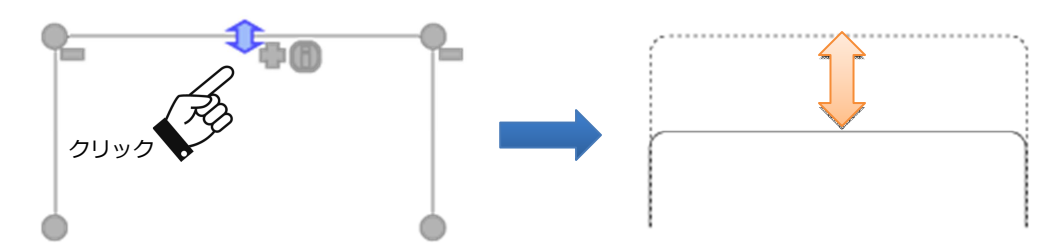

#### 配線記号の位置の保持に対応

Ver3.X 系のシステムでは、条数やエンド伏せなどの記号が挿入されている配線を編集すると、記号の位置が 保持されず、再度、記号の位置を補正する必要がありました。

電匠では、配線編集後も記号の挿入位置を保持することで、記号があっても、手間をかけず簡単に配線を編 集を行うことができます。

例)配線の平行移動を行う場合

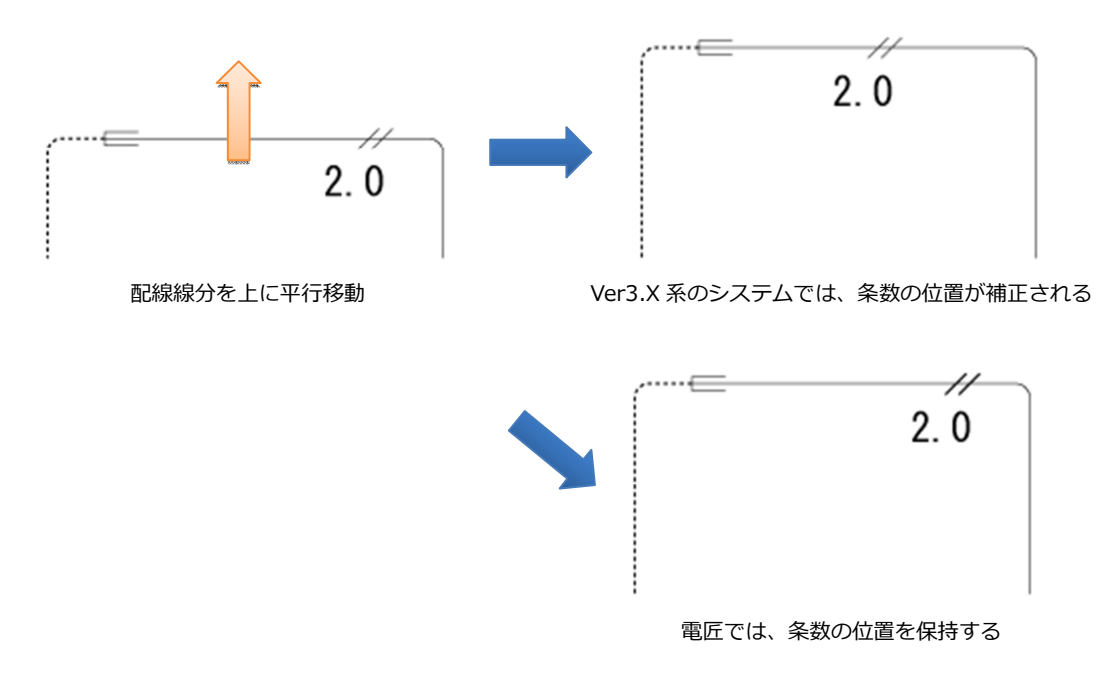

#### 配線の形状や情報を変更する

ハンドルポイントの■をクリックすると、『配線情報設定』ダイアログボックスが表示されます。 必要に応じて、各種設定を変更することで、形状や情報を変更することができます。

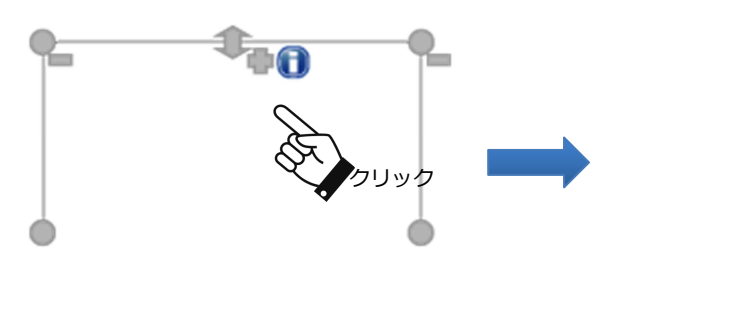

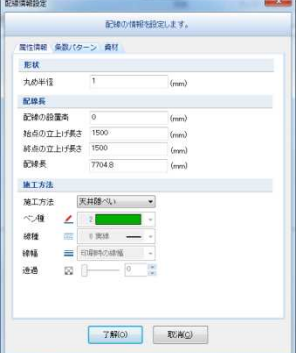

#### 配線を整列させる

複数の配線を整列させることで、配線が密集した部分を見やすく編集することができます。 配線の右クリックメニューの【配線整列】から、整列機能を起動することができます。

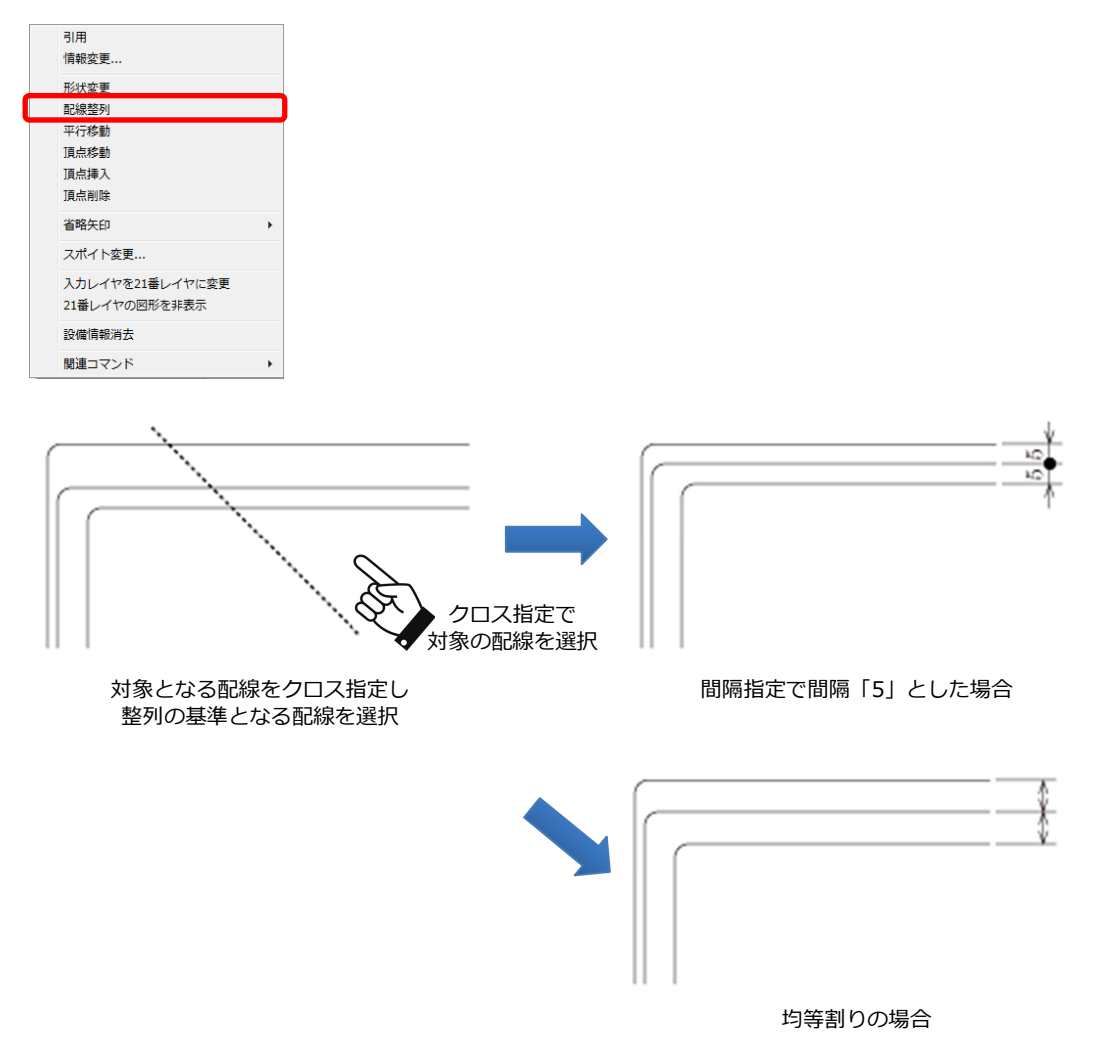

#### 配線パターンの形状を変更する

配線の形状を、配線パターンを利用して形状変更を行うことができます。配線パターンを利用することで、 配線の丸めや高さが整った形状にそろえることができます。

配線の右クリックメニューの【形状変更】を形状変更から起動できます。

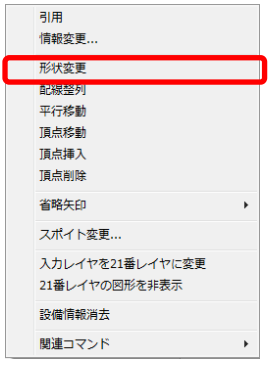

形状変更のリボンバーが表示されます。必要に応じてパラメータ入力して形状を変更します。

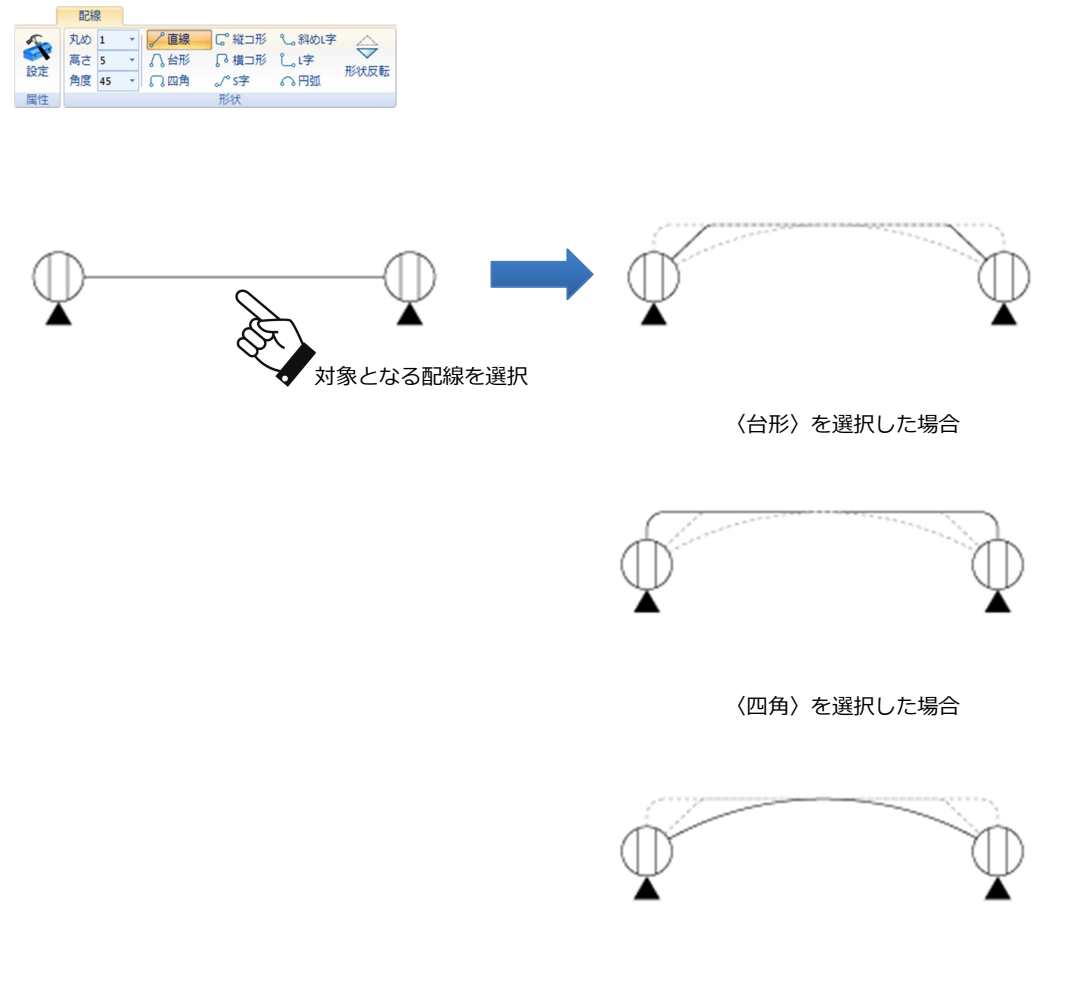

〈円弧〉を選択した場合

#### 一括で配線の施工方法を変更する

複数の配線の施工方法を一括で変更することができます。

電気リボンバー、または配線専用の編集リボンバーで〈一括施工変更〉をクリックし、変更機能を起動しま す。

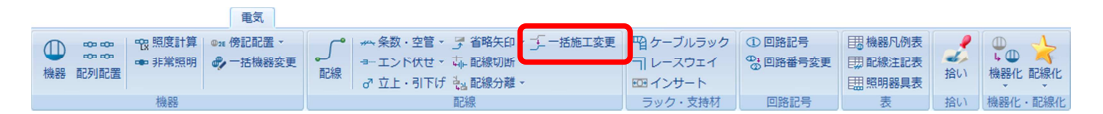

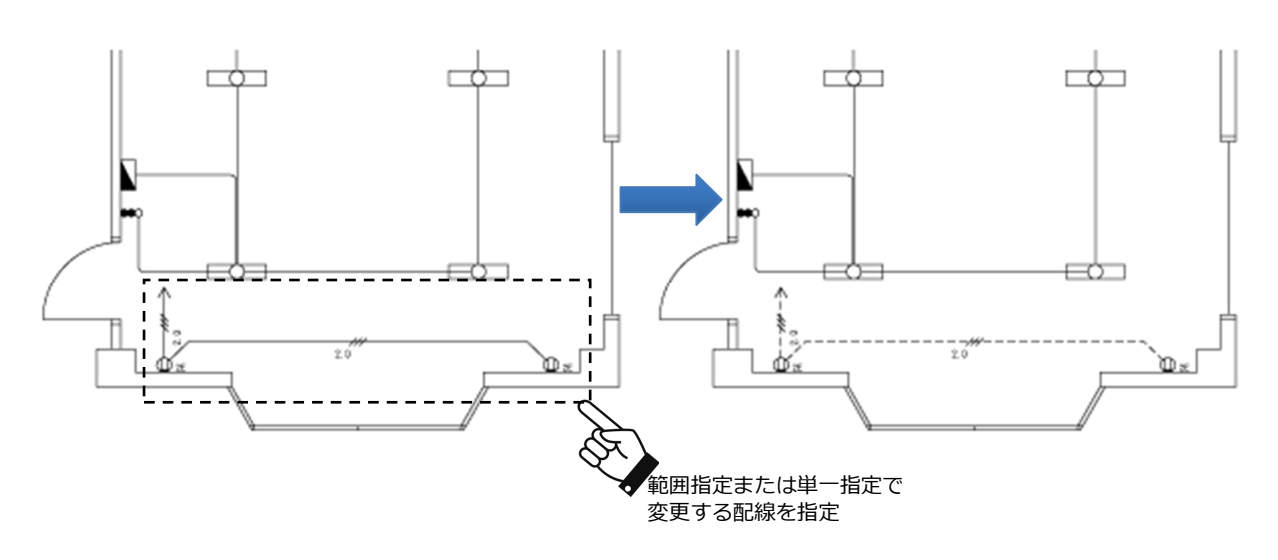

#### 省略矢印を変更・削除する

省略矢印付の配線の場合、右クリックメニューの【省略矢印変更】で矢印を変更、【省略矢印削除】で矢印を 削除することができます。

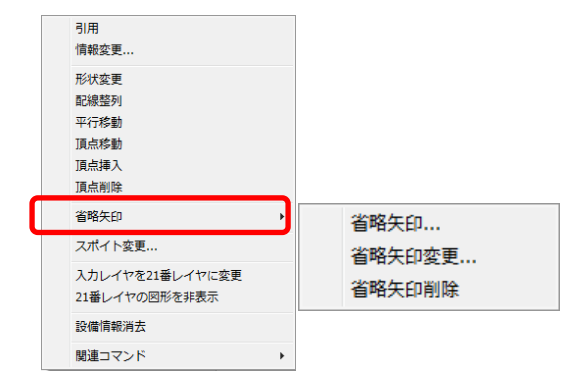

#### ◆条数記号・空管記号に対する編集機能

ハンドルポイントや右クリックメニューの機能を使って、記号の編集を行うことができます。

#### 記号を移動する

ハンドルポイントの♥ をクリックすることで、記号を配線上でスライド移動することができます。 傍記が付いている場合は、位置関係を保持した状態で、傍記も同時に移動します。

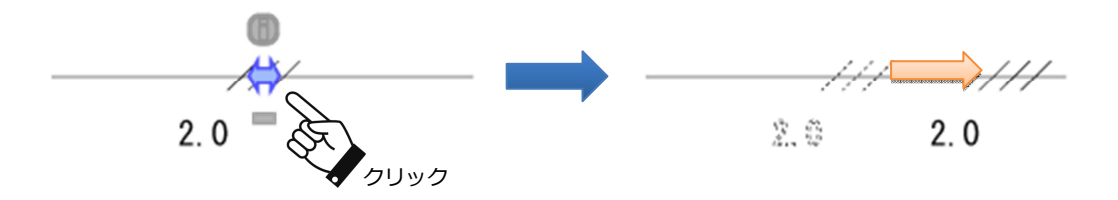

#### 記号を削除する

ハンドルポイントの■をクリックすることで、記号を削除することができます。 傍記が付いている場合は、一緒に傍記も削除されます。

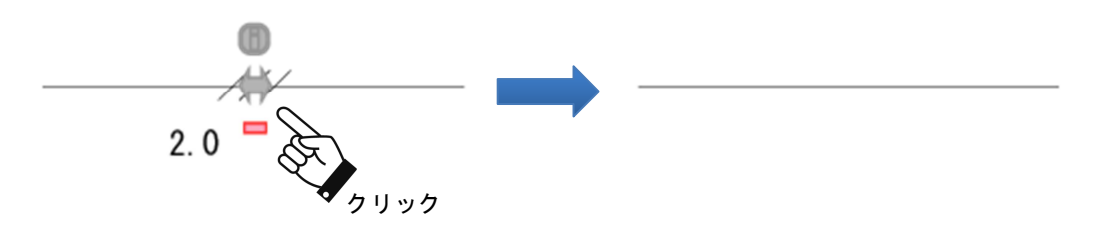

#### 記号の形状や情報を変更する

ハンドルポイントの → をクリックすると、『条数記号情報設定』ダイアログボックスが表示されます。 必要に応じて、各種設定を変更することで、形状や情報を変更することができます。

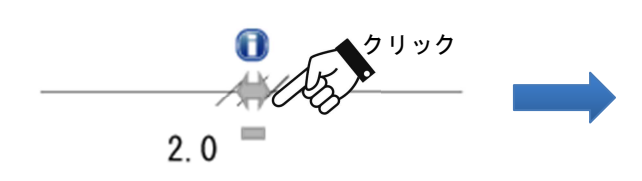

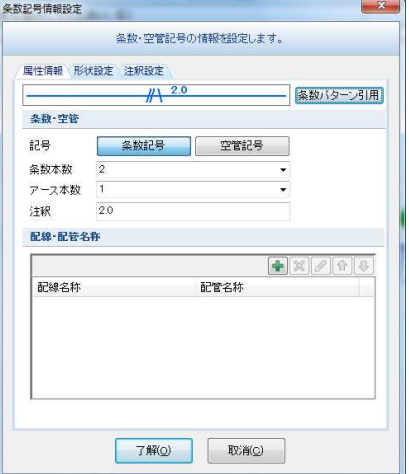

#### ◆エンド伏せ記号に対する編集機能

ハンドルポイントや右クリックメニューの機能を使って、記号の編集を行うことができます。

#### 記号を移動する

ハンドルポイントの♥ をクリックすることで、記号を配線上でスライド移動することができます。

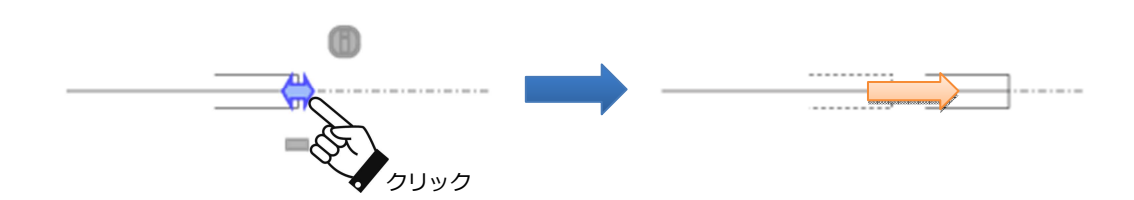

#### 記号を削除する

ハンドルポイントの■をクリックすることで、記号を削除することができます。削除後の配線の施工方法を 選択して、削除することができます。

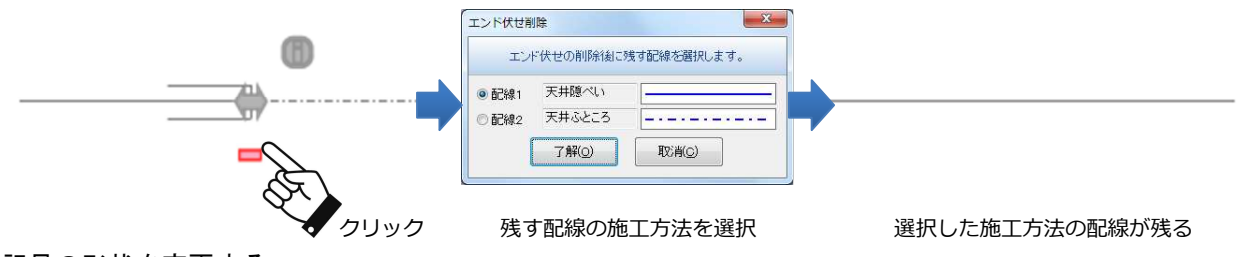

#### 記号の形状を変更する

ハンドルポイントの■をクリックすると、『エンド伏せ情報設定』ダイアログボックスが表示されます。 必要に応じて、各種設定を変更することで、形状を変更することができます。

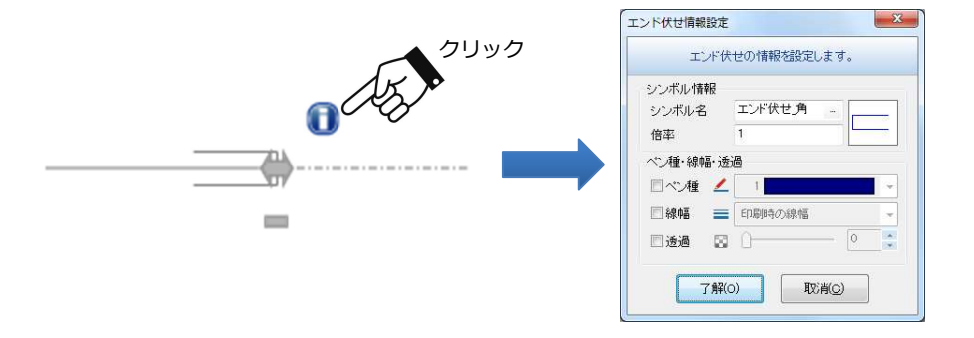

#### ◆立上げ・引下げ記号に対する編集機能

ハンドルポイントや右クリックメニューの機能を使って、記号の編集を行うことができます。

#### 記号を移動する

ハンドルポイントの をクリックすることで、記号を移動することができます。 つながっている配線の端点との接続状態も保持したまま移動されます。

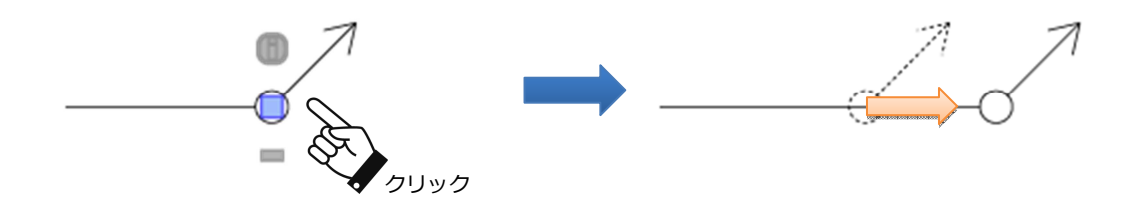

#### 記号を削除する

ハンドルポイントの■をクリックすることで、記号を削除することができます。

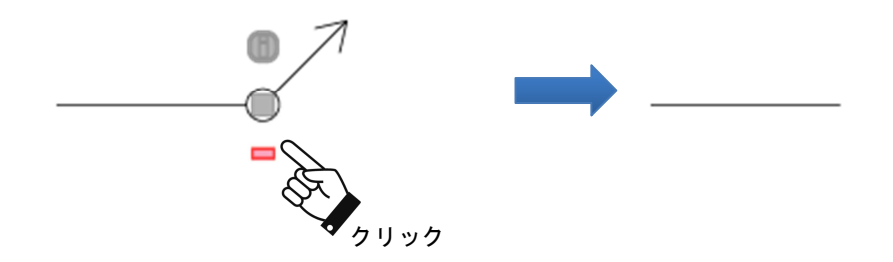

#### 記号の形状や情報を変更する

ハンドルポイントの → をクリックすると、『立上げ・引下げ情報設定』ダイアログボックスが表示されます。 必要に応じて、各種設定を変更することで、形状や情報を変更することができます。

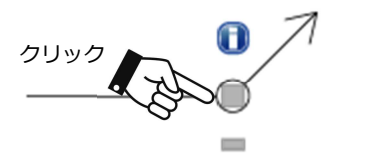

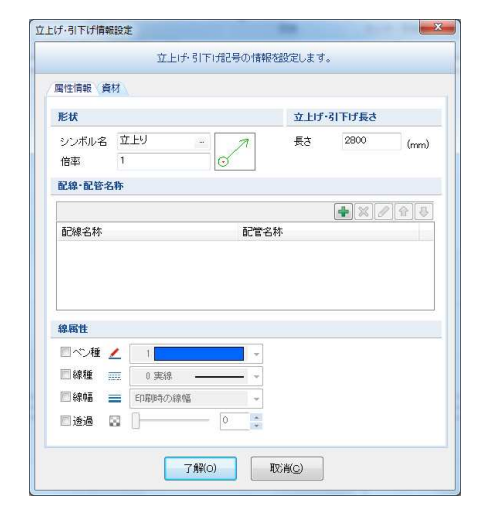

 $\begin{bmatrix} x \\ y \end{bmatrix}$ 

#### ◆回路記号に対する編集機能

ハンドルポイントや右クリックメニューの機能を使って、記号の編集を行うことができます。

#### 記号を移動する

ハンドルポイントの■をクリックすることで、記号を移動することができます。

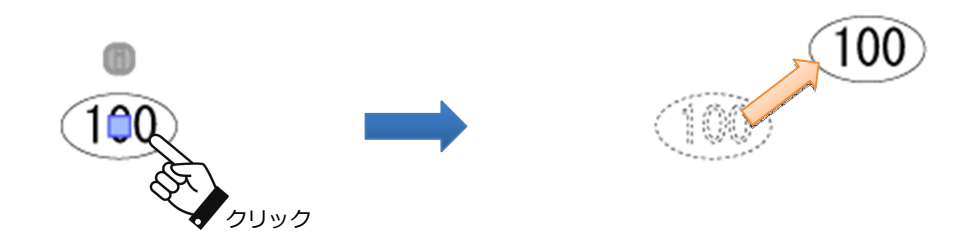

#### 記号の形状を変更する

ハンドルポイントの → をクリックすると、『回路記号情報設定』ダイアログボックスが表示されます。 必要に応じて、各種設定を変更することで、形状を変更することができます。

回路記号情報設定

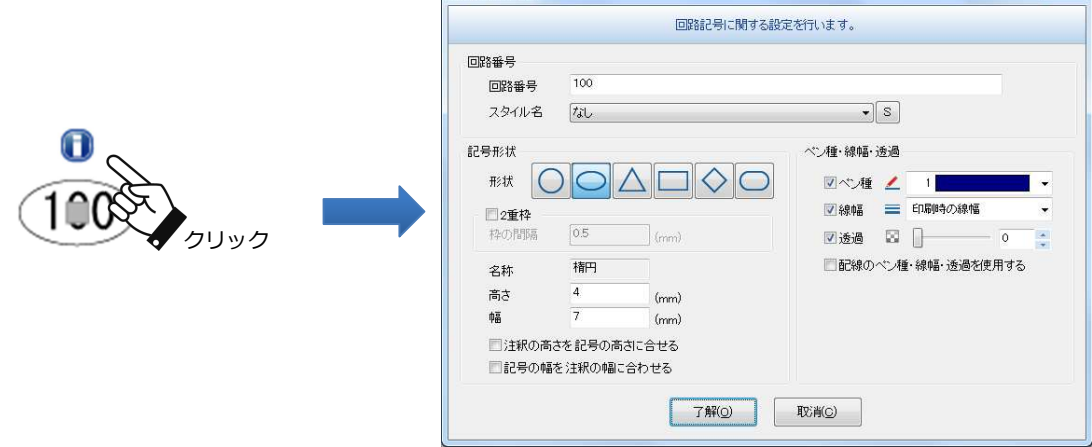

#### 回路番号を振りなおす

図面上の回路記号の番号を、指定した順番に振りなおすことができます。 電気リボンバーの〈回路番号変更〉をクリックし、変更機能を起動します。

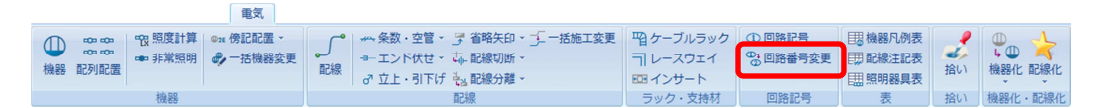

【回路番号変更】を起動すると、回路番号変更リボンバーが表示されます。振り直し始める回路番号を、リ ボンバーに入力し、番号順に回路記号をクリックしていくことで、振りなおすことができます。

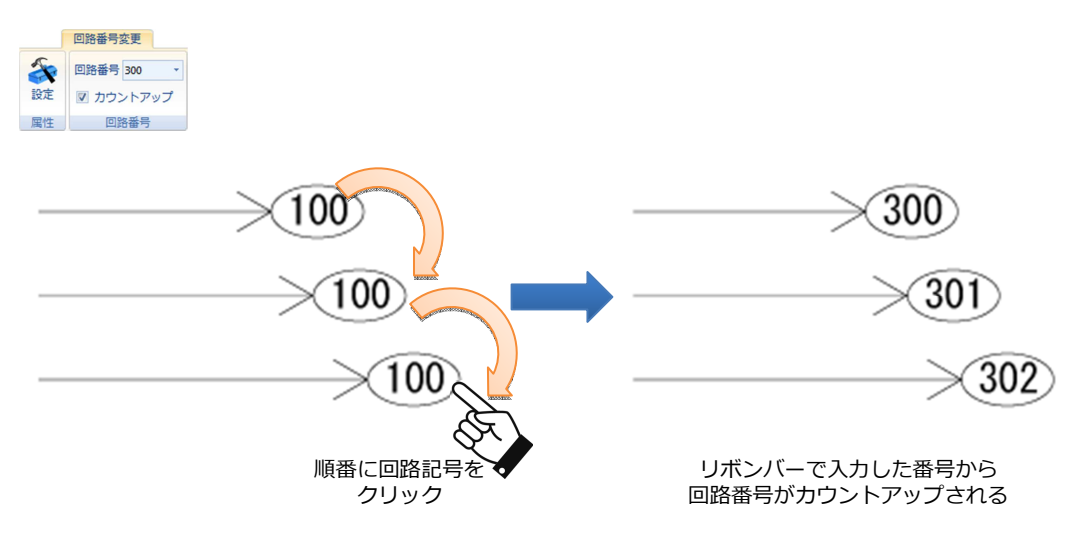

※ 回路記号の右クリックメニューの【番号変更】からも同様の操作を行うことができます。

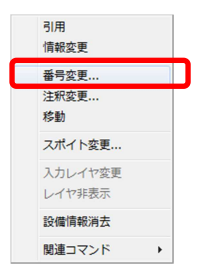

#### ◆ケーブルラック・レースウェイに対する編集機能

ハンドルポイントや右クリックメニューの機能を使って、記号の編集を行うことができます。

#### 経路を伸縮する

ハンドルポイントの をクリックすることで、経路を伸縮することができます。

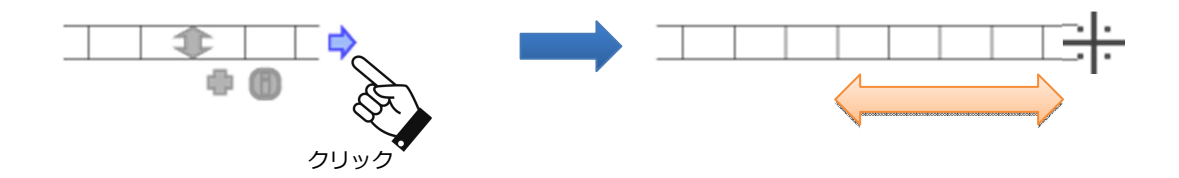

#### 経路を平行移動する

ハンドルポイントの エクリックすることで、経路を平行移動することができます。 接続している継手も、接続状態を保持したまま移動します。

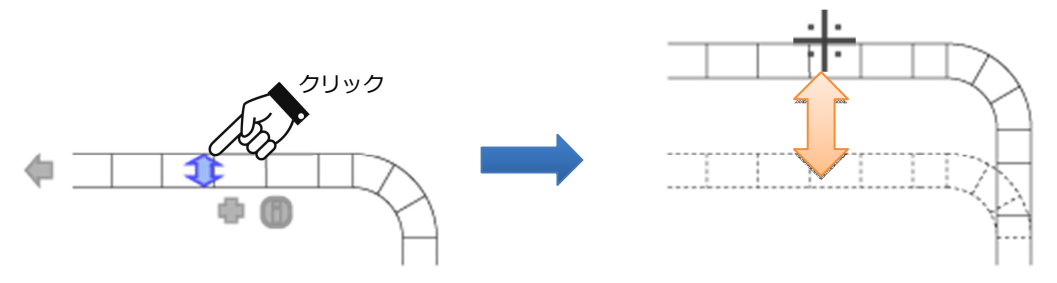

#### 経路を分岐する

ハンドルポイントの をクリックすることで、経路に挿入する継手の位置指定を行うことができます。表示 されるフロートメニューより、挿入する継手を切替えることもできます。

挿入位置を指定すると、その継手から経路の延長オペレーションに続きます。

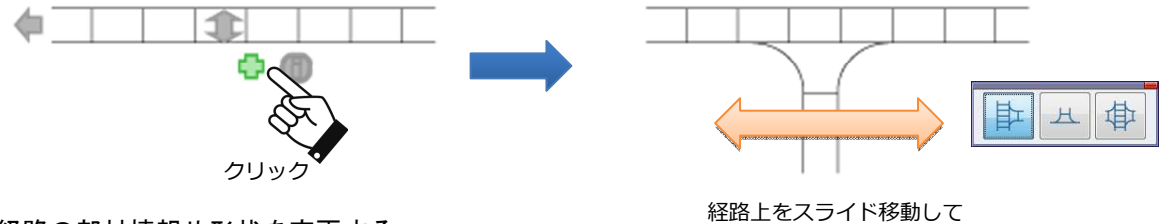

#### 経路の部材情報や形状を変更する

継手の挿入位置を指定

ハンドルポイントの■をクリックすると、『ケーブルラック情報設定』ダイアログボックスが表示されます。 必要に応じて、各種設定を変更することで、部材情報や形状を変更することができます。

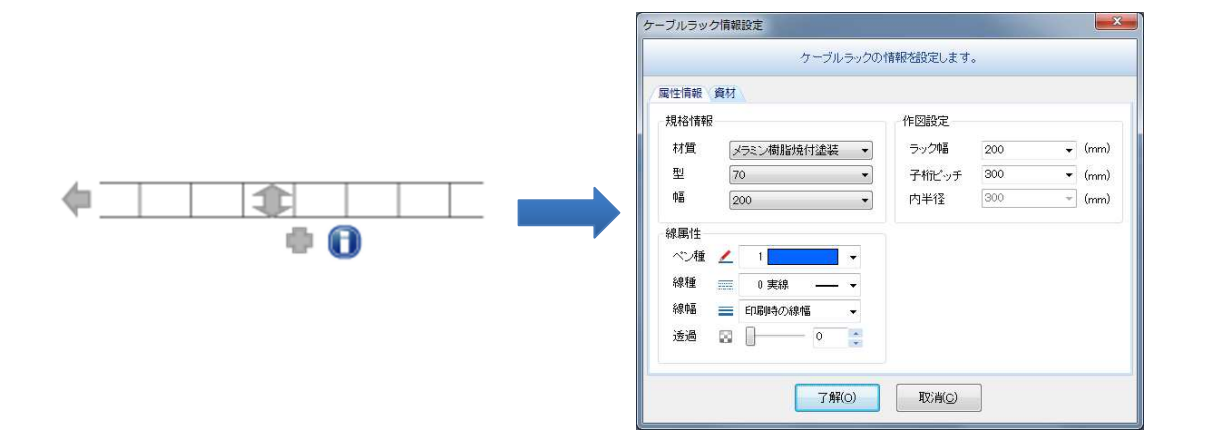

#### ◆機器凡例表・配線注記表に対する編集機能

ハンドルポイントや右クリックメニューの機能を使って、表の編集を行うことができます。

#### 表を移動する

ハンドルポイントの■をクリックすることで、表の移動を行うことができます。選択するハンドルポイント の位置に応じて、マウスが保持する基準位置が異なります。

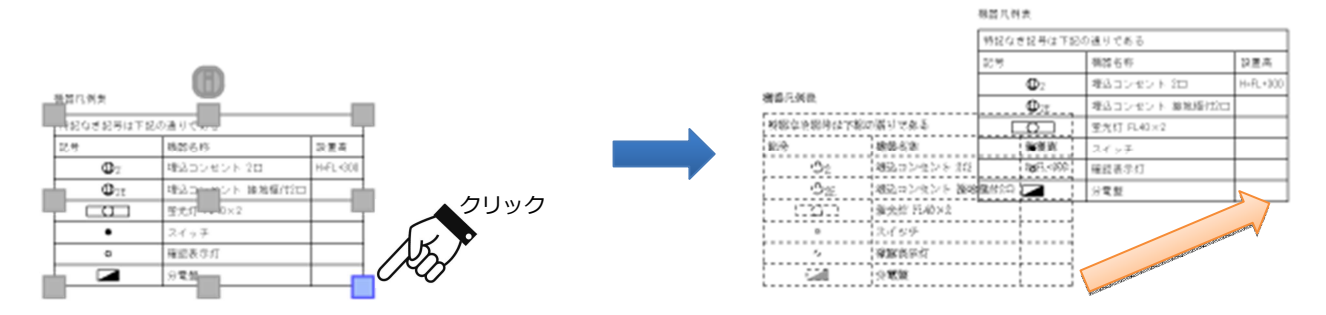

#### 表の内容を編集する

ハンドルポイントの■をクリックすると、『機器凡例表入力』ダイアログボックスが表示されます。必要に 応じて、各種設定を変更することで、形状を変更することができます。

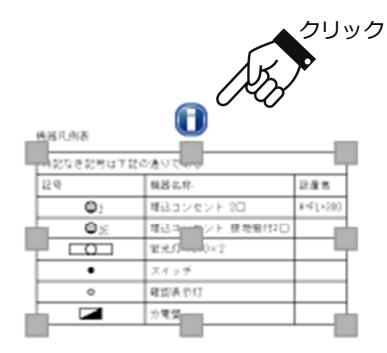

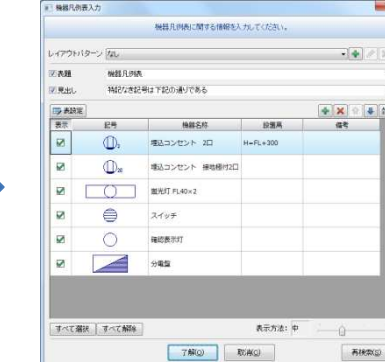